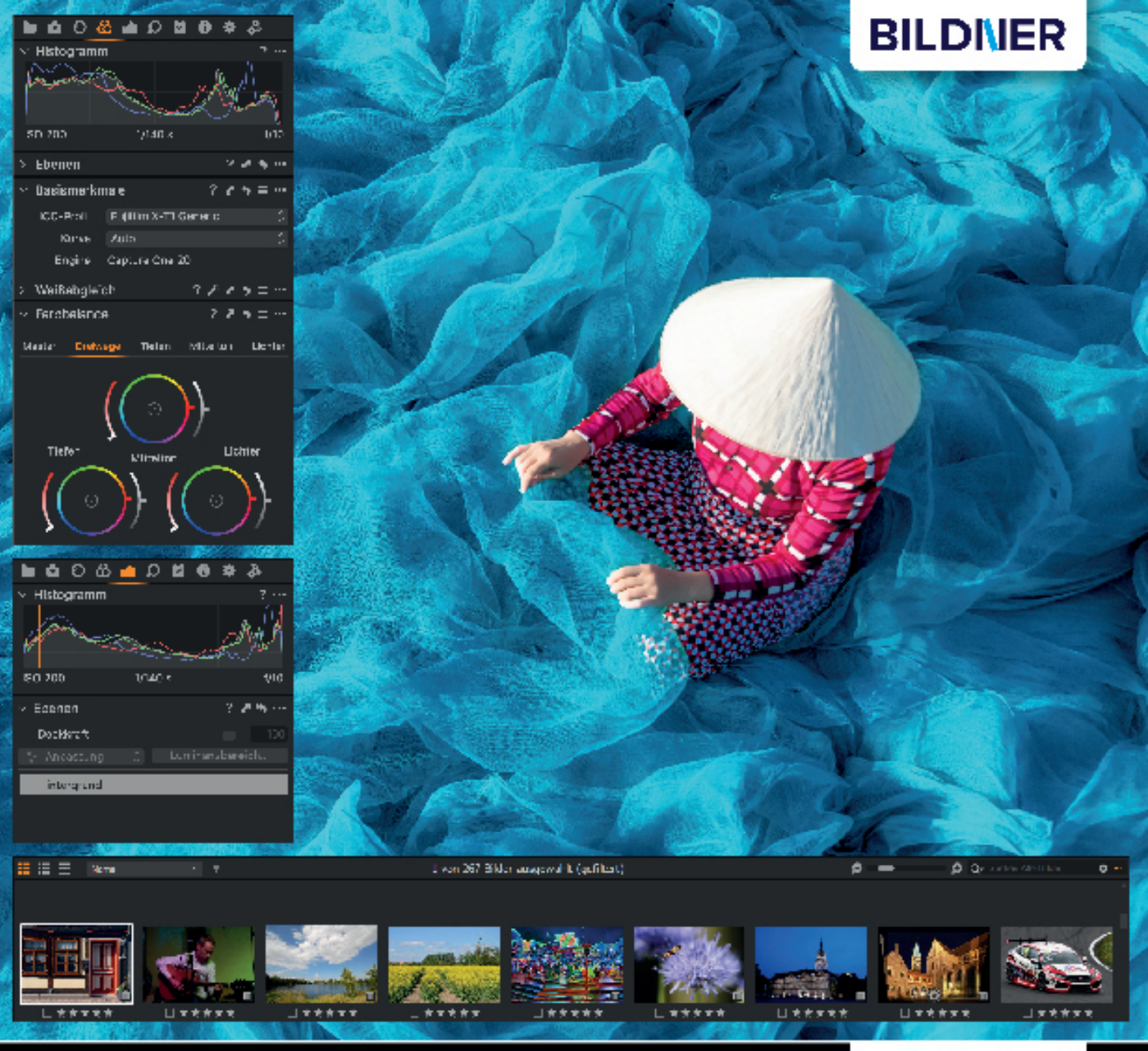

**Michael Gradias** 

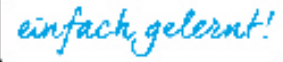

# **Capture One Pro 20** Praxisbuch für perfekte Fotos

- Das Werkzeug der Profis systematisch anwenden lernen
- Spektakuläre Bearbeitungstools richtig nutzen
- Anleitungen und Tipps von der RAW-Konvertierung bis zur Bildverwaltung

**Michael Gradias**

# **Capture One Pro 20**

#### **Wichtige Hinweise**

Die Informationen in diesen Unterlagen werden ohne Rücksicht auf einen eventuellen Patentschutz veröffentlicht. Warennamen werden ohne Gewährleistung der freien Verwendbarkeit benutzt. Bei der Zusammenstellung von Texten und Abbildungen wurde mit größter Sorgfalt vorgegangen. Trotzdem können Fehler nicht vollständig ausgeschlossen werden. Verlag, Herausgeber und Autoren können für fehlerhafte Angaben und deren Folgen weder eine juristische Verantwortung noch irgendeine Haftung übernehmen. Für Verbesserungsvorschläge und Hinweise auf Fehler sind Verlag und Herausgeber dankbar.

Fast alle Hard- und Softwarebezeichnungen und Markennamen der jeweiligen Firmen, die in diesem Buch erwähnt werden, können auch ohne besondere Kennzeichnung warenzeichen-,marken- oder patentrechtlichem Schutz unterliegen.

Das Werk einschließlich aller Teile ist urheberrechtlich geschützt. Es gelten die Lizenzbestimmungen der BILDNER-Verlag GmbH Passau.

**Verlag:** BILDNER Verlag GmbH Bahnhofstraße 8 94032 Passau <http://www.bildner-verlag.de> [info@bildner-verlag.de](mailto:info%40bildner-verlag.de?subject=)

#### **ISBN: 978-3-8328-5459-1**

**Lektorat:** Ulrich Dorn

**Satz:** Michael Gradias (www.gradias.de)

**Coverfoto:** ©weerasak - stock.adobe.com

**Druck:** CPI Clausen & Bosse GmbH, Birkstr. 10, 25917 Leck

**Herausgeber:** Chris ian Bildner

© 2020 BILDNER Verlag GmbH Passau

## Inhaltsverzeichnis

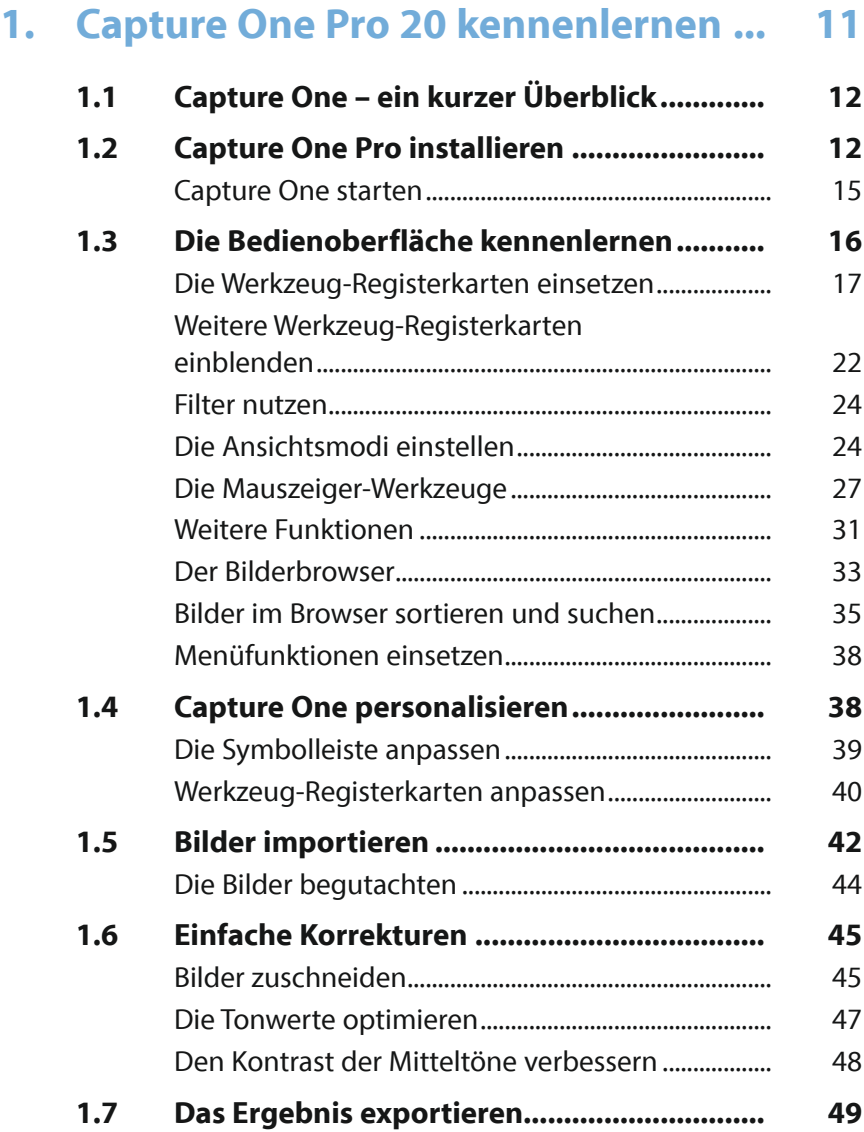

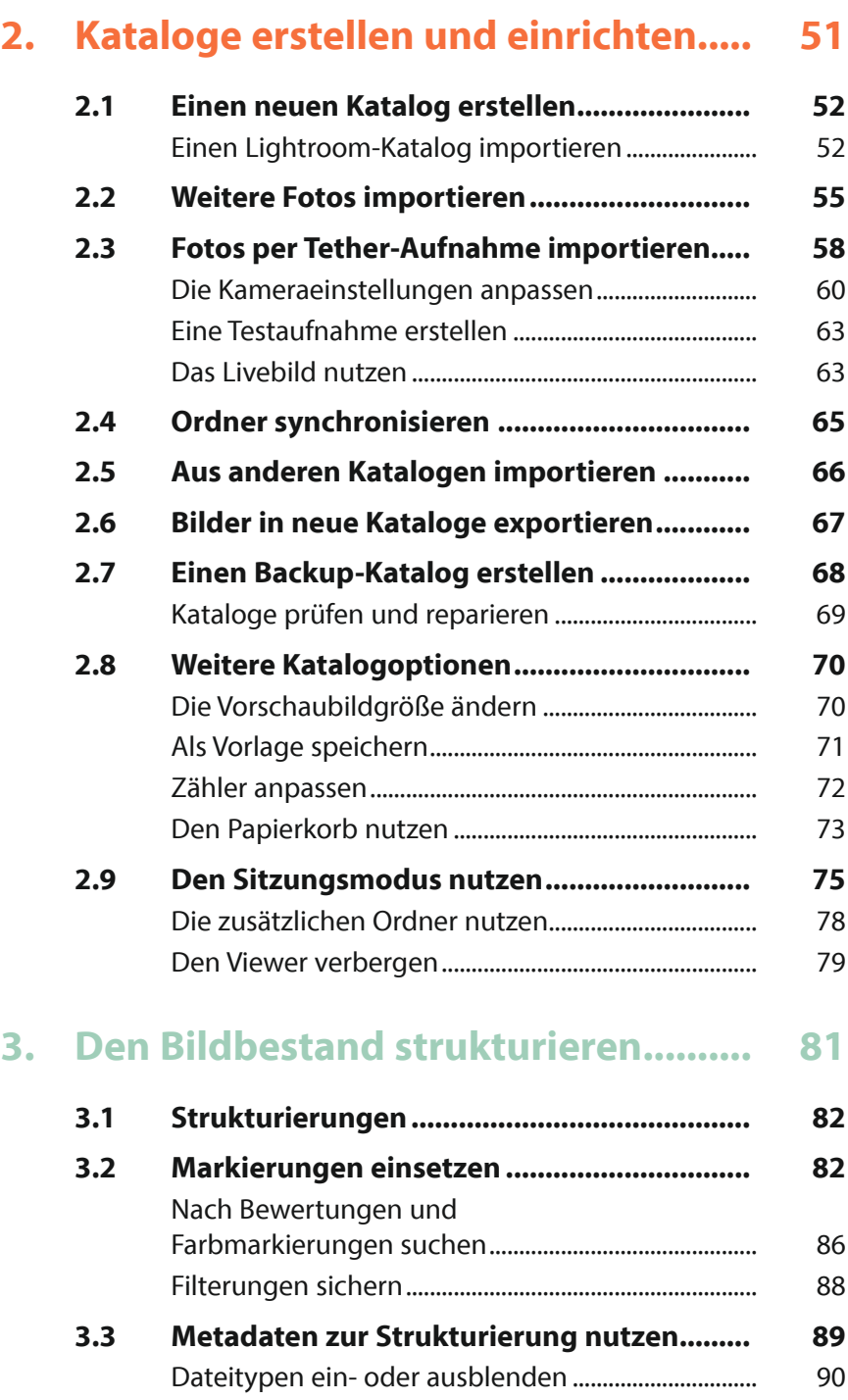

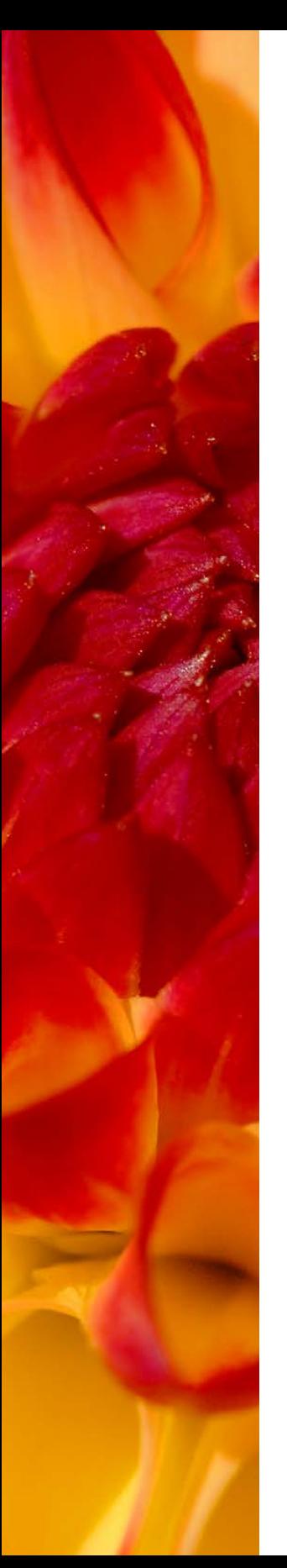

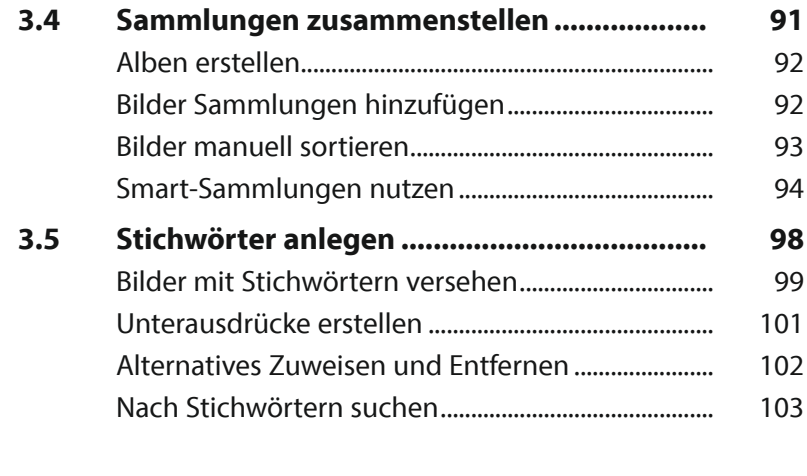

## **4. Metadaten auswerten ........................ 105**

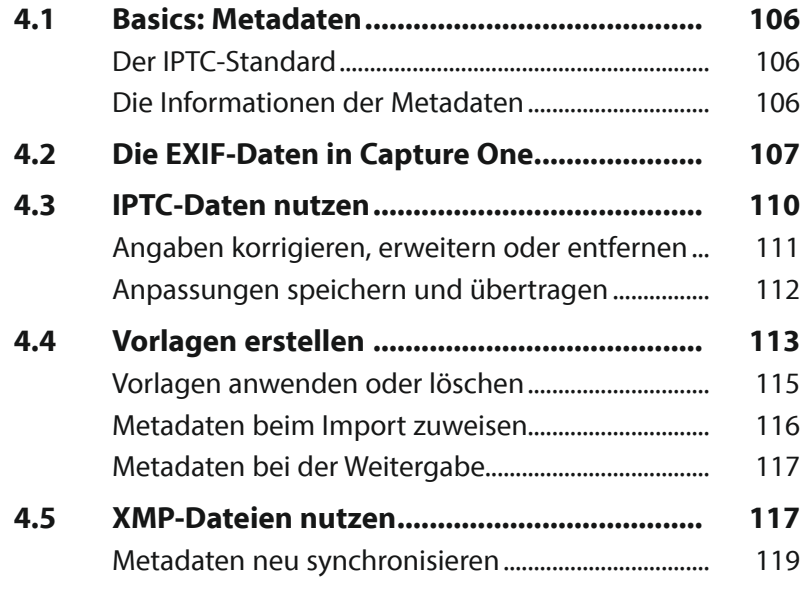

## **5. Bilder schnell bearbeiten................... 121**

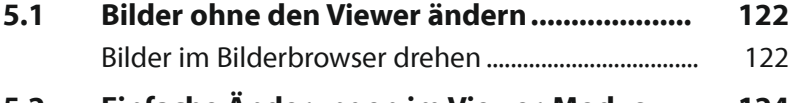

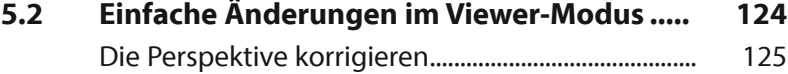

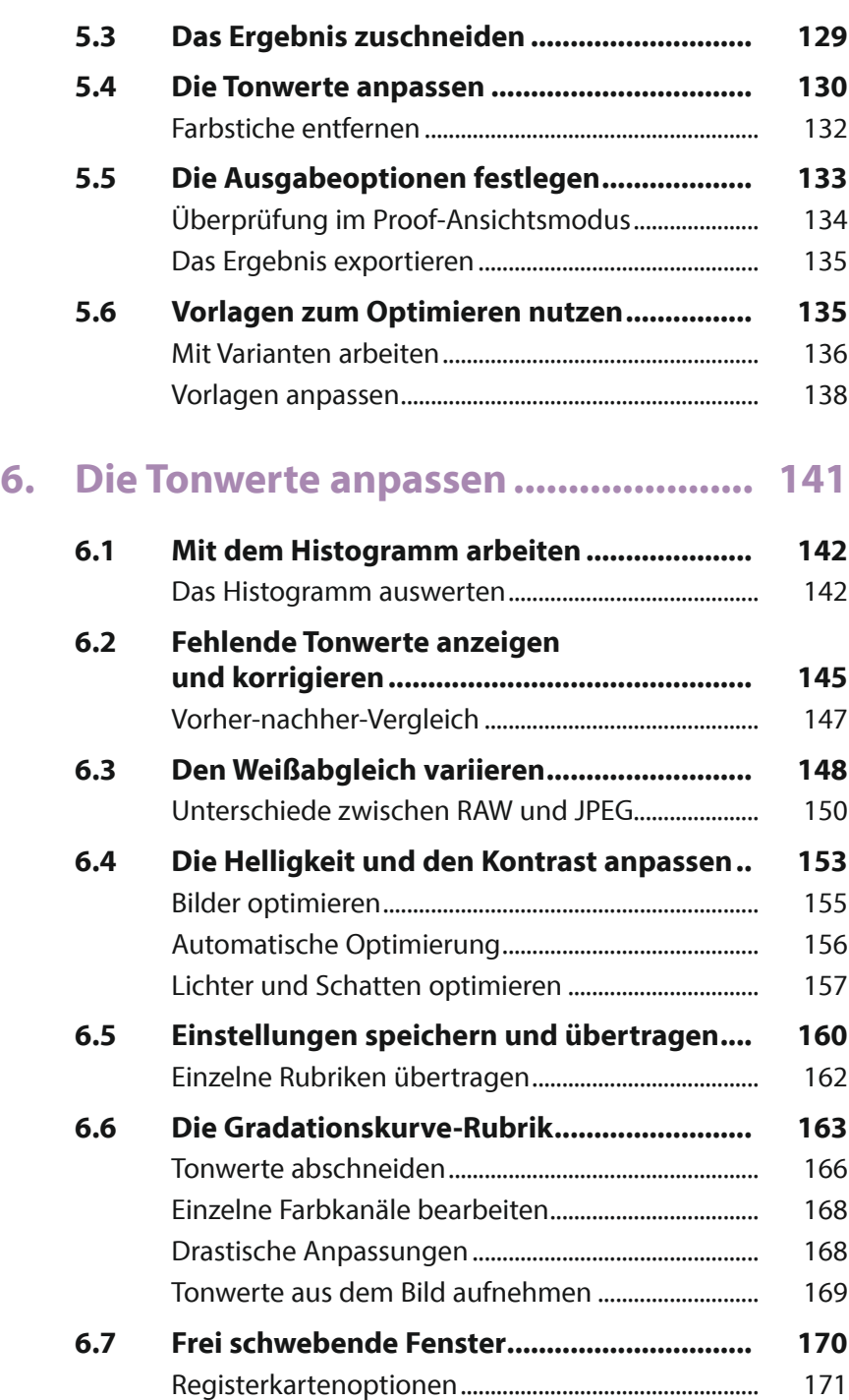

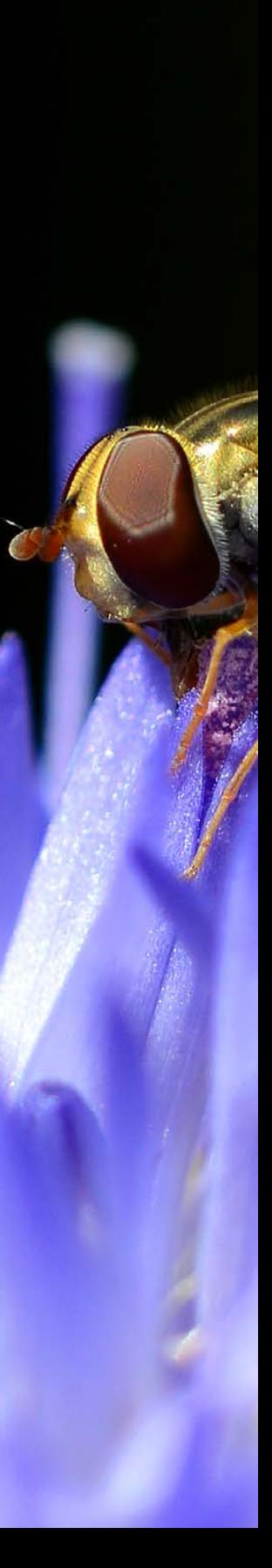

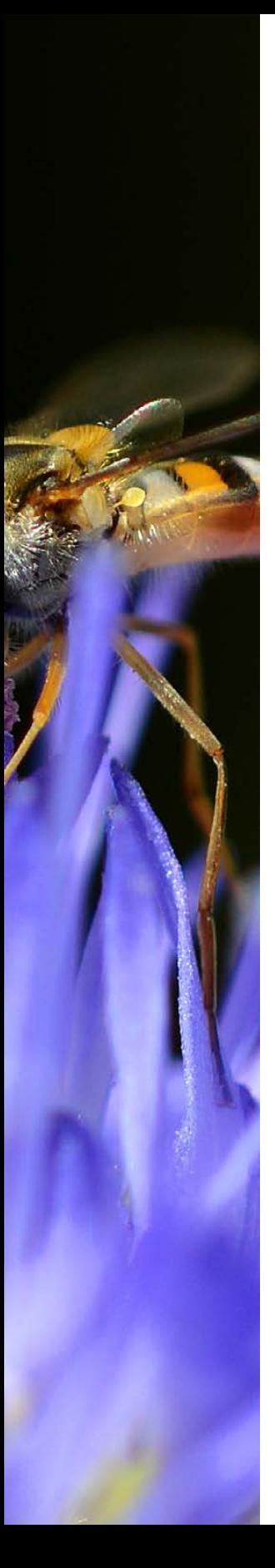

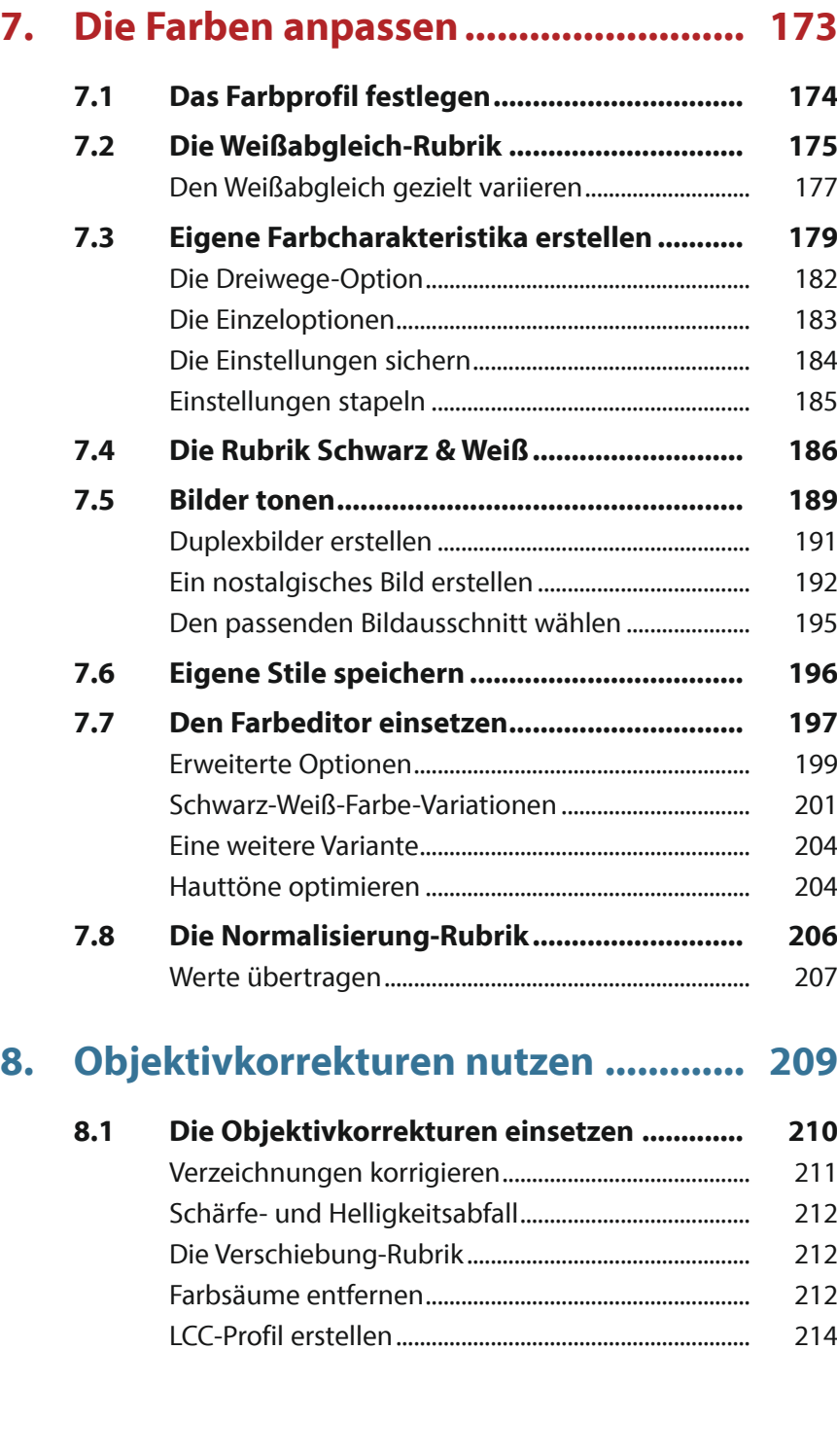

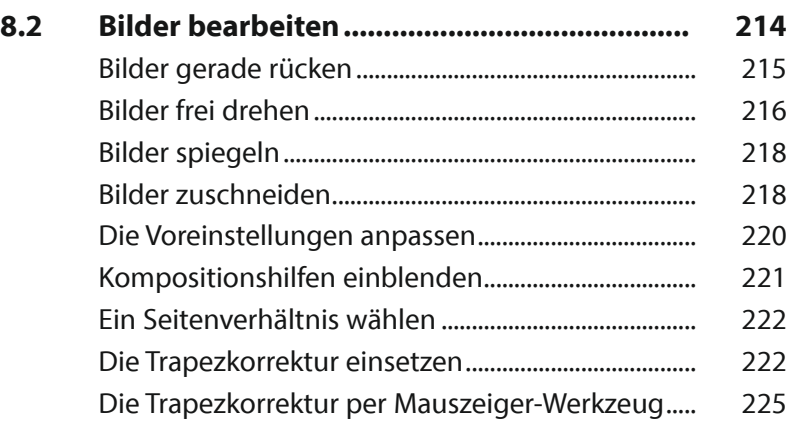

## **9. RAW-Bilder entwickeln....................... 229**

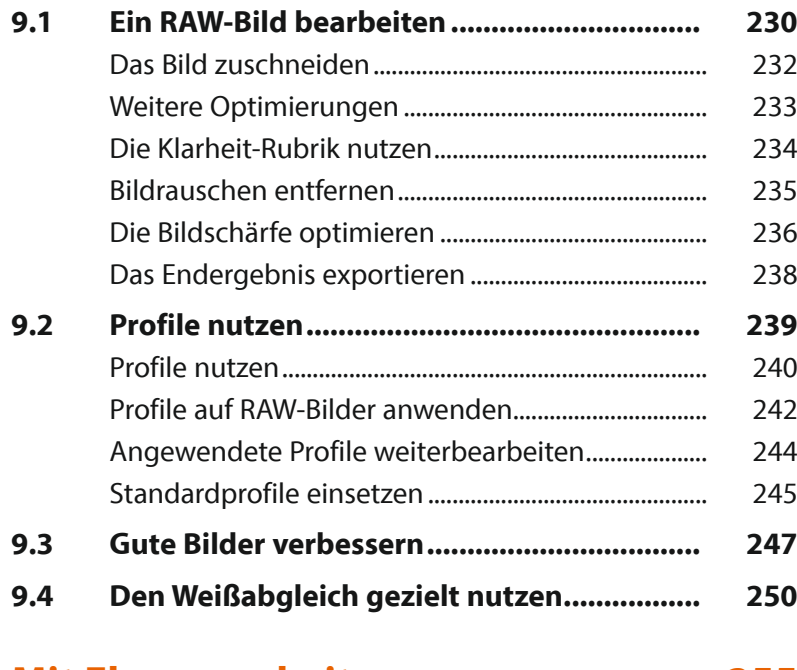

### **10. Mit Ebenen arbeiten........................... 255**

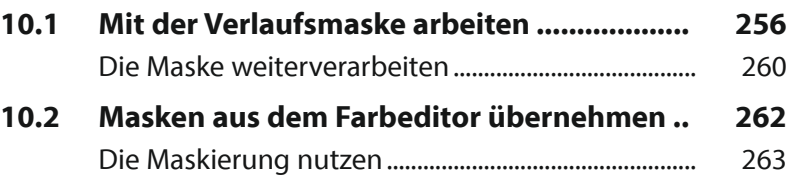

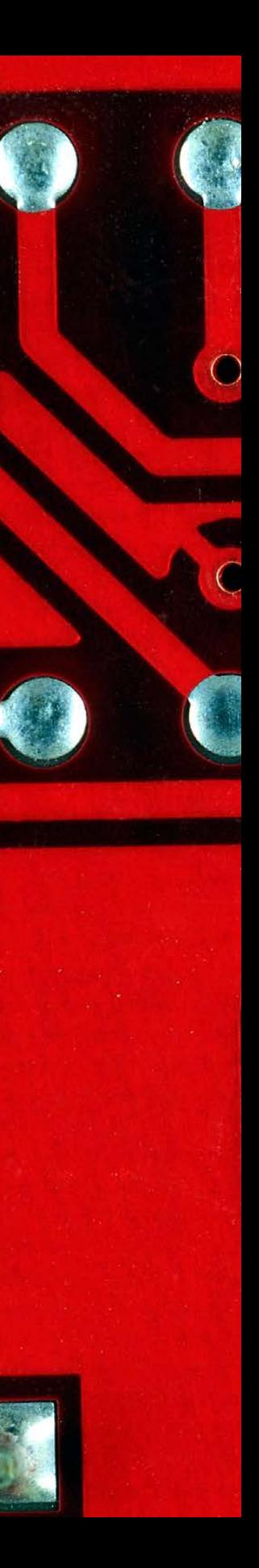

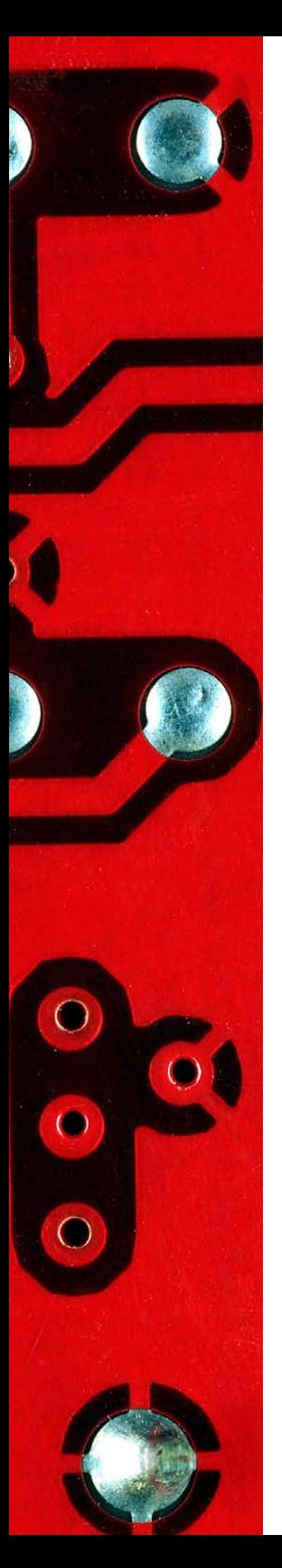

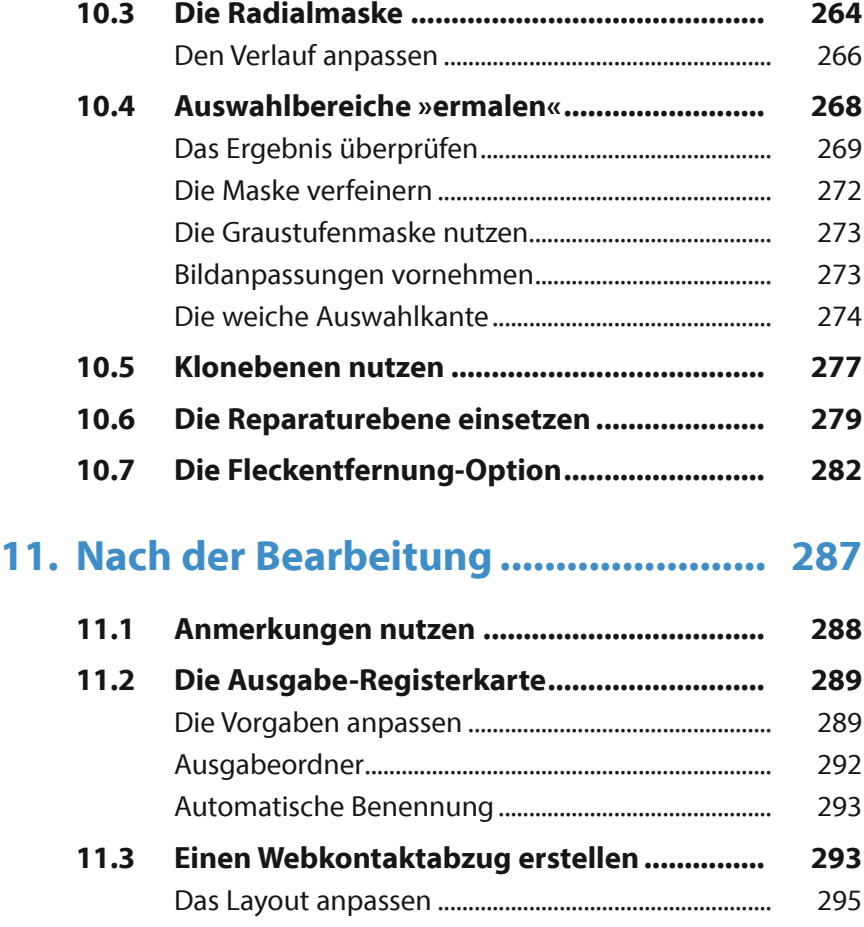

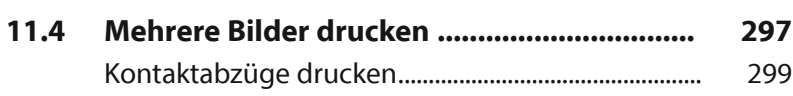

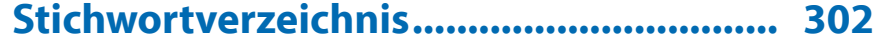

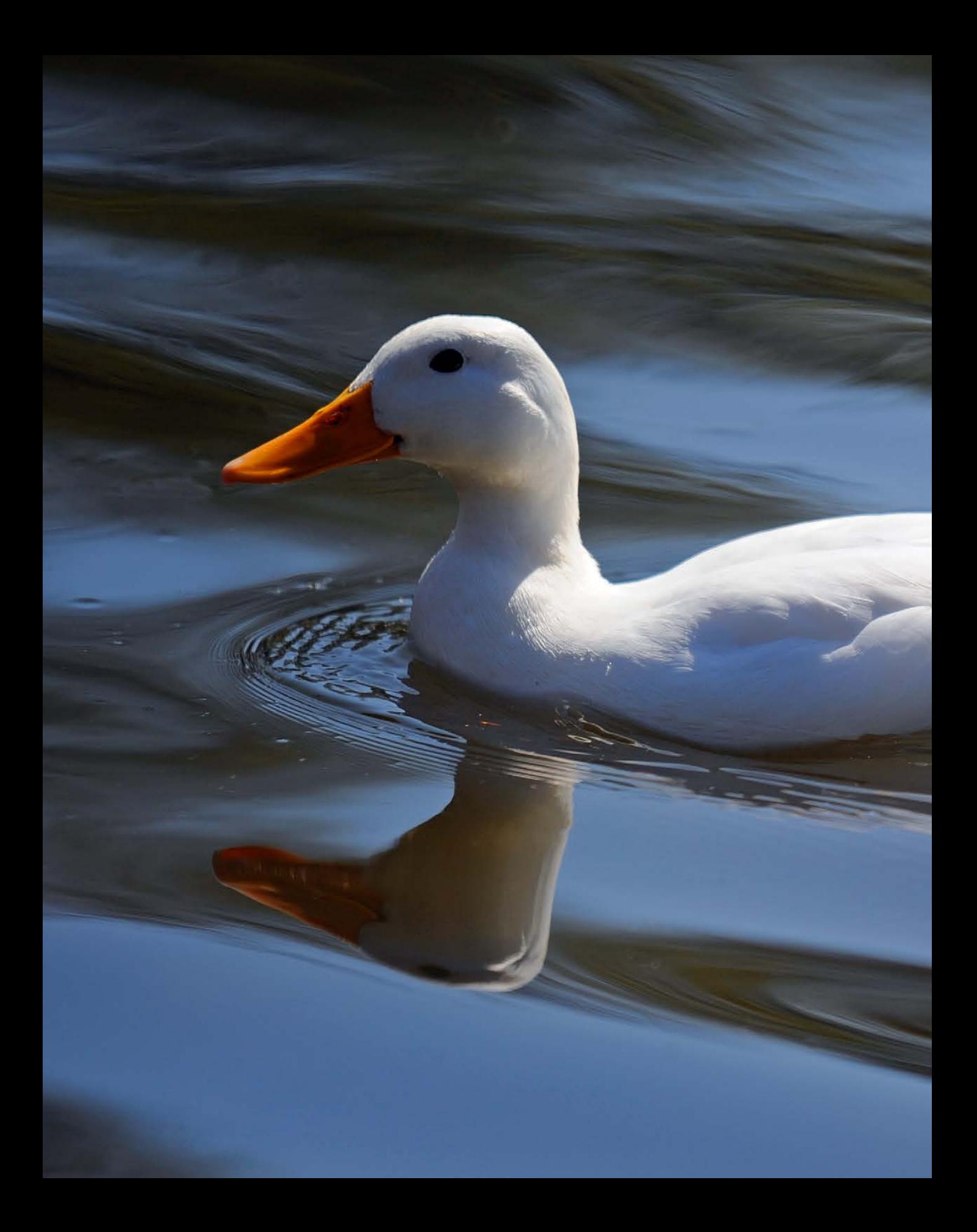

## Capture One Pro 20 kennenlernen

**Im Laufe der letzten Jahre hat sich Capture One zu einem beliebten und immer weiter verbreiteten Programm entwickelt. Die dänische Firma Phase One – die das Programm entwickelt hat – ist bekannt für ihre digitalen Kamerarückteile, die sie beispielsweise für Hasselblad- oder Mamiya-Kameras anbietet. Nicht zuletzt wegen der Abo-Politik von Adobe überlegen immer mehr Anwender, zu Capture One zu wechseln, wobei man aber anmerken muss, dass die beiden Programme nicht die gleichen Funktionen anbieten. Die besonderen Stärken von Capture One Pro liegen in der Bilderverwaltung und -strukturierung sowie im Entwickeln von RAW-Bildern vieler gängiger Kamerahersteller.**

## **1.1 Capture One – ein kurzer Überblick**

Capture One lässt sich für unterschiedliche Aufgabenstellungen nutzen. So können Sie mit dem Programm zum Beispiel im Sitzungsmodus arbeiten, wenn Sie nur »auf die Schnelle« einzelne Bilder bearbeiten wollen.

Es lassen sich aber auch ein oder mehrere Ordner von der Festplatte in den Katalog laden, um die Fotos zu verwalten oder zu bearbeiten. Die Bilder können in Alben verteilt werden, wie Sie es beispielsweise von Programmen à la Lightroom kennen.

Dabei haben Sie auch die Möglichkeit, mehrere Alben zu erstellen, was nützlich sein kann, wenn Sie beispielsweise Bilder nach unterschiedlichen Themen sortieren wollen. Capture One vermerkt hier lediglich einen Link vom Originalbild zum Bild im Album – auf der Festplatte bleibt das Foto im ursprünglichen Ordner erhalten.

Capture One ist zudem ein leistungsfähiger RAW-Konverter, den Sie einsetzen können, um Fotos zu entwickeln, die Sie im Rohdatenformat aufgenommen haben. Capture One unterstützt die RAW-Dateien der wichtigsten Kameramarken. Sie haben außerdem die Möglichkeit, Bilder anderer Dateiformate – wie etwa JPEG oder TIFF – zu bearbeiten.

Zum Abschluss können Sie die bearbeiteten Bilder für eine Weiterverarbeitung in gängige Dateiformate konvertieren – wie etwa TIFF oder JPEG.

Capture One bietet auch besondere Funktionen an, die Sie bei anderen Programmen vergeblich suchen. So wird das sogenannte Tethered Shooting unterstützt. Damit ist es möglich, die Kamera – die per Kabel mit dem Rechner verbunden ist – vom Computer aus zu steuern. Die aufgenommenen Bilder können dabei anstatt auf der Speicherkarte direkt auf dem Rechner gesichert werden.

## **1.2 Capture One Pro installieren**

Capture One kann wahlweise für 24 Euro im Monat (oder 220 Euro bei zwölfmonatiger Vorauszahlung) »gemietet« oder für 349 Euro gekauft werden. Anders als bei Adobes Lightroom soll die Kaufversion dauerhaft erhalten bleiben, sodass Sie sich

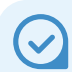

#### **Das RAW-Format**

RAW-Bilder enthalten die Rohdaten des Fotos. Es werden – anders als bei JPEG-Bildern – kameraintern keinerlei Bildoptimierungen vorgenommen. Das lässt sich alles nachträglich mit Capture One erledigen.

#### **Nicht destruktiv**

Capture One arbeitet nicht destruktiv. Das bedeutet, dass die Änderungen das Foto nicht endgültig verändern. Sie können alle Werte nachträglich korrigieren.

keinem Zwang unterwerfen müssen. Wenn Sie sich für eine Variante entschieden haben, können Sie auf der Produkt-Webseite *https://www.captureone.com/de-DE/products* zwischen verschiedenen Capture-One-Versionen wählen.

- Capture One Pro 20 1 Mit der ersten Variante erhalten Sie den vollen Funktionsumfang von Capture One, auf der auch dieses Buch basiert.
- *Capture One (for Sony) 20* <sup>2</sup> Wenn Sie beispielsweise mit den α7-Modellen von Sony arbeiten, bietet sich die zweite Variante an. Diese Version ist mit 149 Euro deutlich günstiger, kann dafür aber ausschließlich ARW-Dateien entwickeln – das RAW-Format von Sony. Ansonsten erhalten Sie aber den vollen Funktionsumfang. Das Abonnement kostet 11 Euro im Monat oder 109 Euro bei einem Jahresabonnement.
- Capture One Fujifilm 20 <sup>3</sup> Diese Variante richtet sich an Fujifilm-Fotografen. Sie können damit RAF-Dateien entwickeln – die RAW-Daten von Fujifilm. Die Kosten für das Abo und die Kaufversion entsprechen denen der Sony-Variante.

#### **Mieten oder kaufen?**

Es ist reine Ansichtssache, welche Variante Sie bevorzugen. Da Capture One Pro als Kaufversion mit knapp 350 Euro nicht gerade billig ist, könnte es für einige Anwender interessant sein, die Software zunächst für einige Monate zu mieten, bis sie wissen, ob dieses Programm für sie die beste Wahl ist.

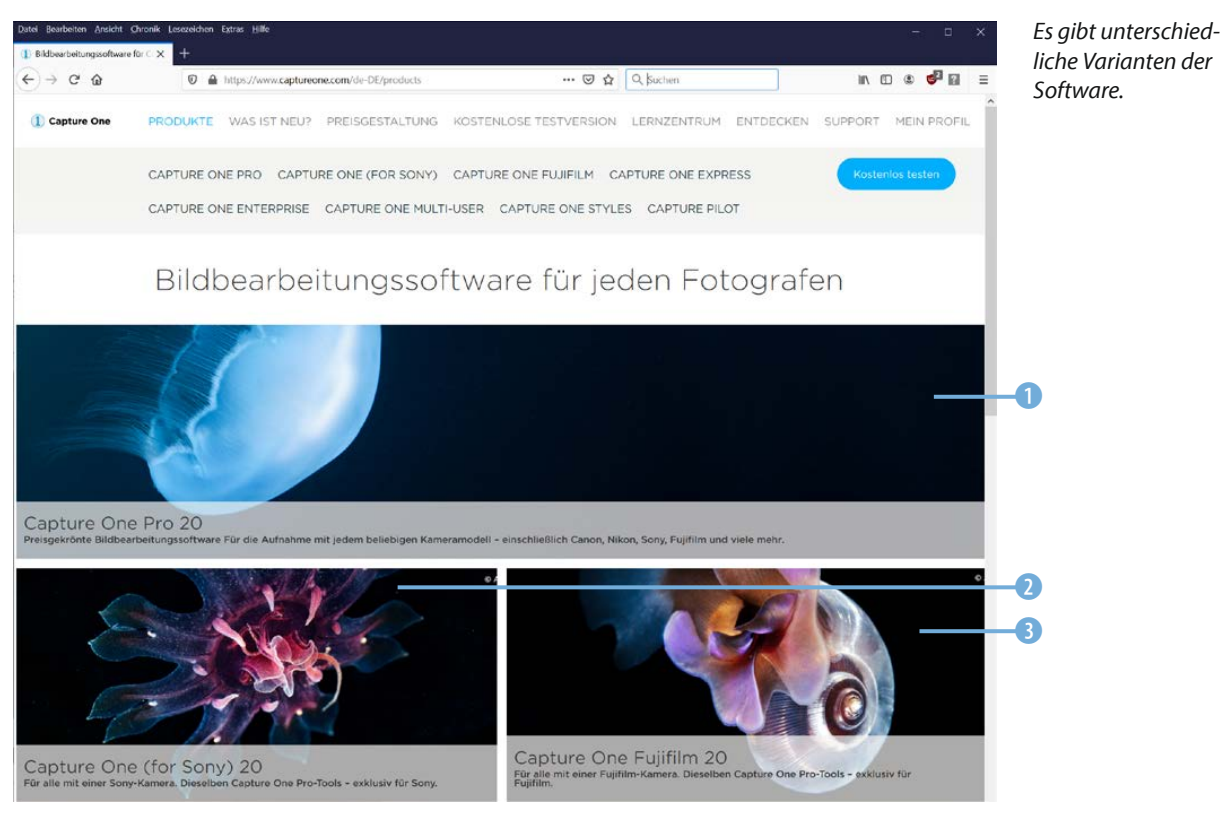

- 1. Starten Sie nach dem Herunterladen der passenden Programmversion die Installationsdatei.
- 2. Nach dem Bestätigen des Lizenzvertrags 4 rufen Sie die Wei*ter*-Schaltfläche 5 auf, um zu den weiteren Arbeitsschritten des Assistenten zu gelangen. Der Installationsvorgang dauert einen Moment. Währenddessen sehen Sie einen Fortschrittsbalken 6.

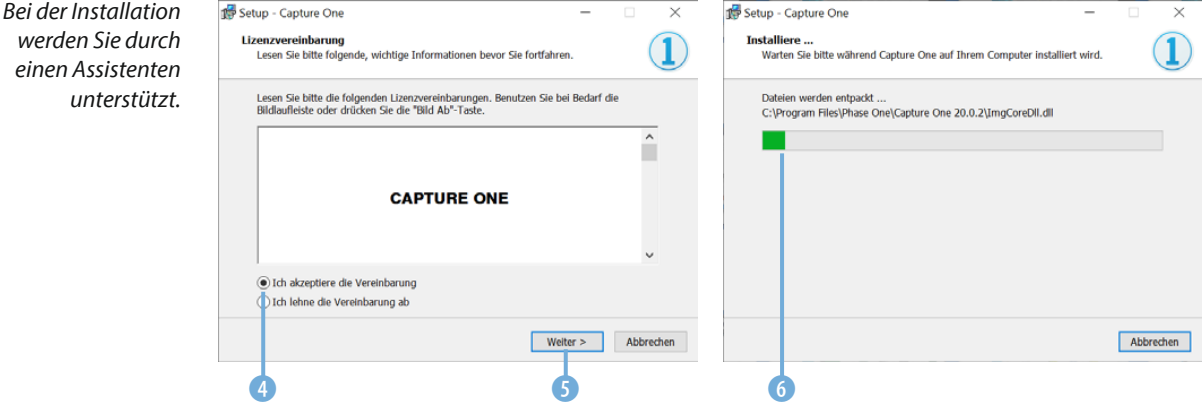

- 3. Markieren Sie die Option *Capture One 20.0.2 starten* Nutzen Sie abschließend die *Fertigstellen*-Schaltfläche 9, um die Installation abzuschließen.
- 4. Nach dem Programmstart müssen Sie Capture One aktivieren. Geben Sie dazu den Lizenzschlüssel 8 ein. Dabei ist es egal, ob Sie eine Testversion installiert oder das Programm bereits erworben haben. Die Aktivierung erfolgt über Ihr Phase-One-Profil <sup>1</sup>, das Sie auf der Capture-One-Webseite erstellen müssen. Bestätigen Sie die Eingaben mit der -Schaltfläche **n.**

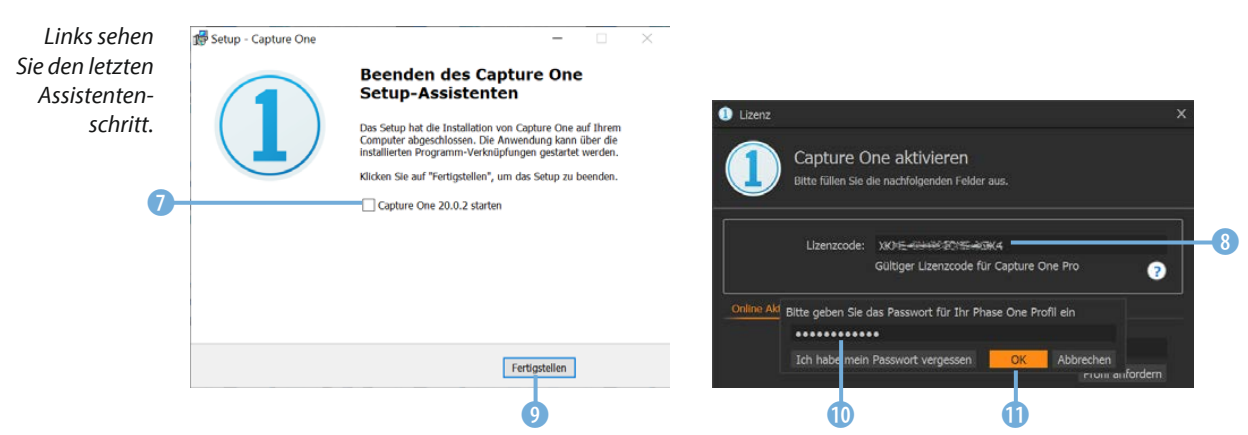

#### **Capture One starten**

Wenn Sie Capture One nicht bereits im Rahmen des Installationsprogramms gestartet haben, starten Sie es mit dem nebenstehend abgebildeten Programmsymbol 1, das standardmäßig auf dem Desktop abgelegt wird.

Anschließend sehen Sie den folgenden – noch leeren – Arbeitsbereich. Sie können sich in dem ersten sich öffnenden Fenster zunächst einige Tutorials 3 ansehen, wenn Sie das Programm kurz kennenlernen wollen. Scrollen Sie durch die Liste 4 der verfügbaren Videos.

Auf den weiteren Registerkarten 2 des Startbildschirms finden Sie beispielsweise Optionen, um etwa das Onlinehandbuch anzusehen oder um im FAQ-Bereich Antworten zu diversen Fragen zu erhalten. Auch die Neuerungen der aktuellen Programmversion werden vorgestellt – dazu wird zur Capture-One-Webseite gewechselt.

Soll dieser Startbildschirm beim nächsten Programmstart nicht mehr angezeigt werden, deaktivieren Sie unten links im Fenster die Option *Beim Start anzeigen* 6. Schließen Sie das Fenster mit der gleichnamigen Schaltfläche in der unteren rechten Ecke 5.

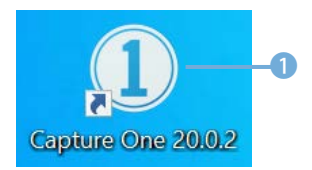

*Dies ist das Programmsymbol.*

## **Testversion**

Wenn Sie die Testversion installiert haben, wird der Startbildschirm immer beim Programmstart angezeigt.

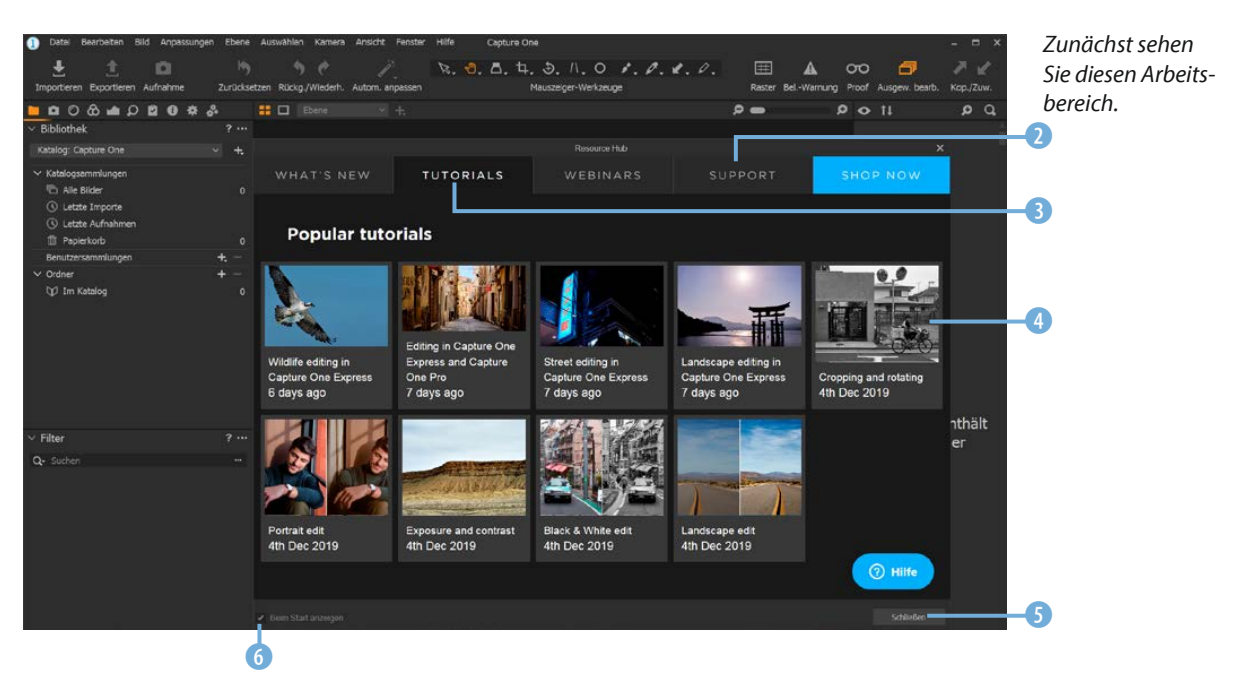

### **1.3 Die Bedienoberfläche kennenlernen**

Der Arbeitsbereich besteht aus verschiedenen Bereichen und unterschiedlichen Bedienelementen, die Sie im Folgenden kennenlernen.

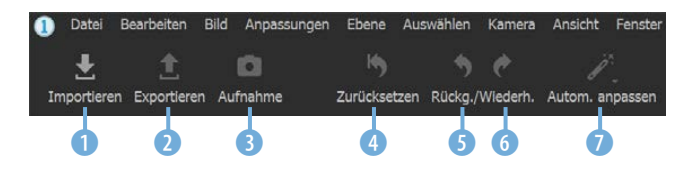

In der oberen linken Symbolleiste finden Sie einige grundlegende Funktionen. Sie können sie für folgende Aufgabenstellungen nutzen:

- Nutzen Sie die erste Schaltfläche 1, wenn Sie Bilder von der Festplatte in einen Katalog importieren wollen. Die Einstellungen werden in einem gesonderten Dialogfeld vorgenommen.
- **Mit der zweiten Option 2 exportieren Sie die fertig bearbei**teten Bilder. Capture One bietet dafür die gängigen Dateiformate an.
- $\bullet$  Über die dritte Schaltfläche  $\bullet$  können Sie eine an den Rechner angeschlossene Kamera fernauslösen. Tethered Shooting nennt das der Fachmann. Diese Option ist beispielsweise bei der Studiofotografie nützlich.
- Haben Sie Veränderungen am Bild vorgenommen, können Sie sie mit der nächsten Schaltfläche 4 entfernen und zum Ursprungsbild zurückkehren. Sollen die Veränderungen markierter Bilder nur vorübergehend zurückgesetzt werden, drücken Sie beim Anklicken zusätzlich die  $\overline{A}$ Taste.
- **Die beiden folgenden Schaltflächen 6 und 6 dienen dazu,** einzelne Arbeitsschritte zurückzunehmen und anschließend wiederherzustellen.
- Die letzte Option (\* benötigen Sie zum automatischen Korrigieren der markierten Bilder. Welche Korrekturen dabei vorgenommen werden sollen, legen Sie in einem gesonderten Untermenü fest. Um das nachfolgend gezeigte Untermenü 8 zu öffnen, klicken Sie auf die Schaltfläche und halten die linke Maustaste für einen kurzen Moment gedrückt.

In der Symbolleiste finden Sie *grundlegende Funktionen.*

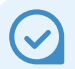

#### **Vorübergehendes Zurücksetzen**

Das vorübergehende Zurücksetzen von Änderungen kann nützlich sein, wenn Sie einen Vorher-nachher-Vergleich anstellen wollen.

#### *In einem Untermenü legen Sie die Anpassungen fest.*

#### **Die Werkzeug-Registerkarten einsetzen**

Im linken Teil des Arbeitsbereichs werden auf Registerkarten unterschiedliche Optionen bereitgestellt. Die Anzahl der Funktionen unterscheidet sich von Registerkarte zu Registerkarte.

Sie wählen die aktuelle Registerkarte über die Symbole in der Kopfzeile aus. Nachfolgend sehen Sie die erste Registerkarte mit der Bezeichnung *Bibliothek* 1. Auf dieser Registerkarte finden Sie Optionen zur Verwaltung des Katalogs. Außerdem werden hier Sammlungen verwaltet, die Sie zum Strukturieren des Bildbestands erstellen können.

Die Optionen der *Aufnehmen*-Registerkarte **2 benötigen** Sie, wenn Sie die Kamera fernauslösen wollen.

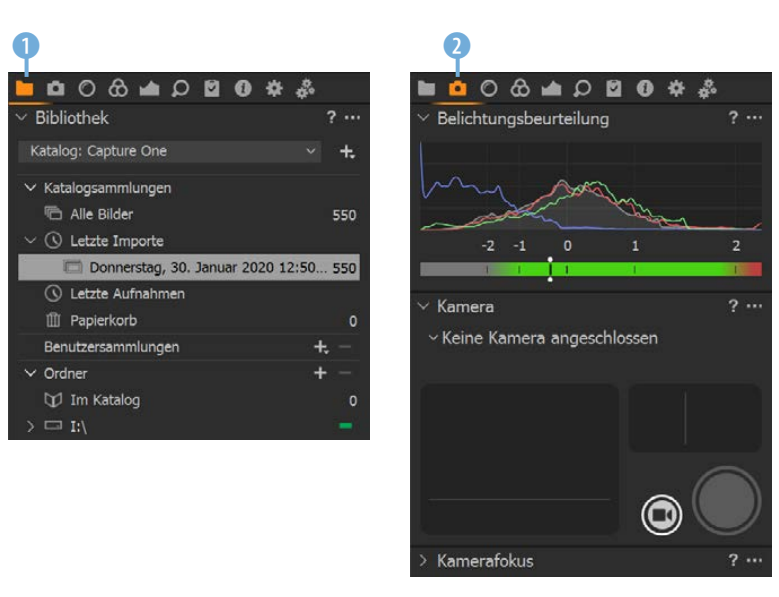

#### Die Funktionen der Objektiv-Registerkarte <sup>o</sup> 3 werden verfügbar, wenn Sie ein RAW-Bild ausgewählt haben. Hier werden vielfältige Optionen angeboten, um Objektivfehler zu beheben. Capture One enthält jede Menge Profile für diverse Objektive

## **Mehrere Kataloge**

Capture One bietet die Möglichkeit, mit mehreren Katalogen zu arbeiten. So können Sie sich beispielsweise Kataloge zu bestimmten Themenbereichen zusammenstellen, um einen schnellen Zugriff auf einen Teil Ihres Bildbestands zu haben.

*Dies sind die beiden ersten Registerkarten.*

## **Objektivkorrekturen**

Objektivkorrekturen lassen sich nur an RAW-Bildern anwenden. Beim Bearbeiten von JPEG-Fotos sind die Optionen deaktiviert.

der gängigen Hersteller. Der *Objektivkorrektur*-Bereich teilt sich in zwei Kategorien auf. Klicken Sie auf die *Verschiebung*-Registerkarte 4, um die rechts gezeigten Funktionen aufzurufen. Diese sind bei sogenannten Tilt-/Shift-Objektiven behilflich, die eingesetzt werden, um beispielsweise in Architekturaufnahmen die stürzenden Linien zu vermeiden.

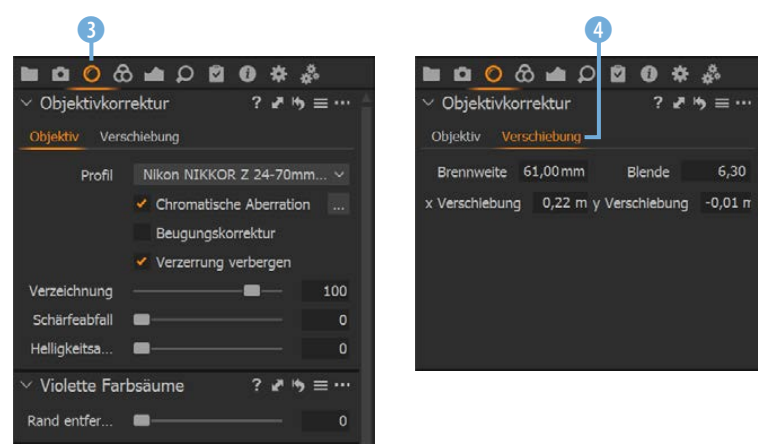

*Dies sind die Objektivkorrekturen.*

Auf der *Farbe*-Registerkarte <sup>6</sup> gibt es ein Histogramm zur Beurteilung der Tonwerte.

6 **NO 00 4 0 5 6 4 5** Histogramm **ISO 100**  $1/640 s$  $f/6.3$  $>$  Ebenen  $166 - 16$ Gasismerkmale  $2.7$  $= \cdots$ Nikon Z 7 Generic ICC-Profil Kurve Auto Engine Capture One 20  $\times$  Weißabgleich  $=$  ...  $\boldsymbol{\mathscr{P}}$ Modus Aufnahme 4823 Kelvin Farbton с  $-0.2$ Farbeditor  $P = \cdots$ Basis Erweitert Hautton . . Farbton  $\theta$ Sättigung  $\circ$ Helligkeit 涝

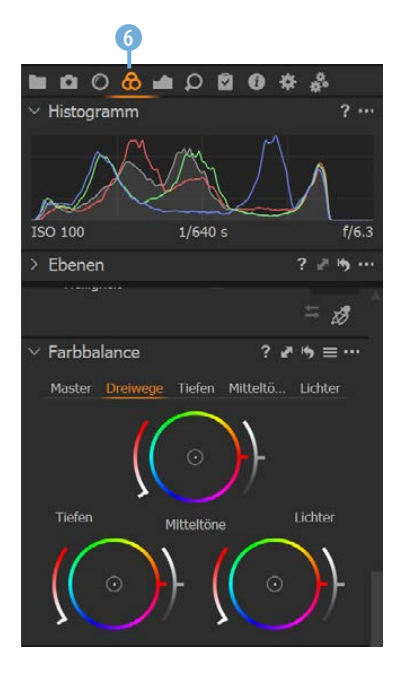

 $6,30$ 

#### *Dies ist die »Farbe«-Registerkarte.*

#### **Weißabgleich nachträglich anpassen**

Dass man bei RAW-Bildern den Weißabgleich nachträglich festlegen kann, ist einer der wichtigsten Vorteile des RAW-Formats. So müssen Sie nicht mehrere Aufnahmen mit unterschiedlichen Einstellungen machen, sondern testen einfach nachträglich, mit welcher Einstellung das Bild am besten wirkt.

Außerdem finden Sie hier diverse Optionen 6, um beispielsweise Farbstiche aus dem Bild zu entfernen oder die Weißabgleichseinstellungen zu ändern.

Die *Belichtung*-Registerkarte **7 können Sie einsetzen**, um die Tonwerte von Fotos sehr präzise anzupassen. Zur Beurteilung der Tonwerte dient wieder ein Histogramm, bei dem die Verteilung der Tonwerte in den einzelnen Farbkanälen und dem Gesamtbild angezeigt wird. Halten Sie den Mauszeiger in das Foto, wird der aktuelle Tonwert mit einer orangefarbenen Linie gekennzeichnet. Sie sehen dies im folgenden rechten Bild 8.

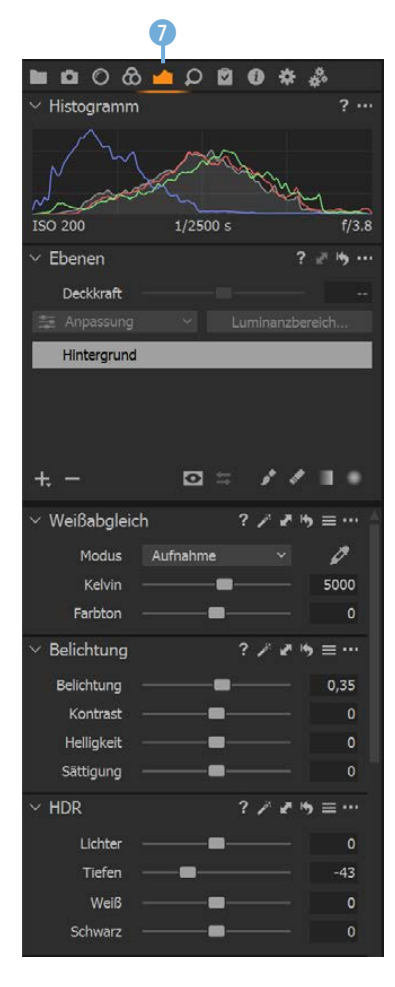

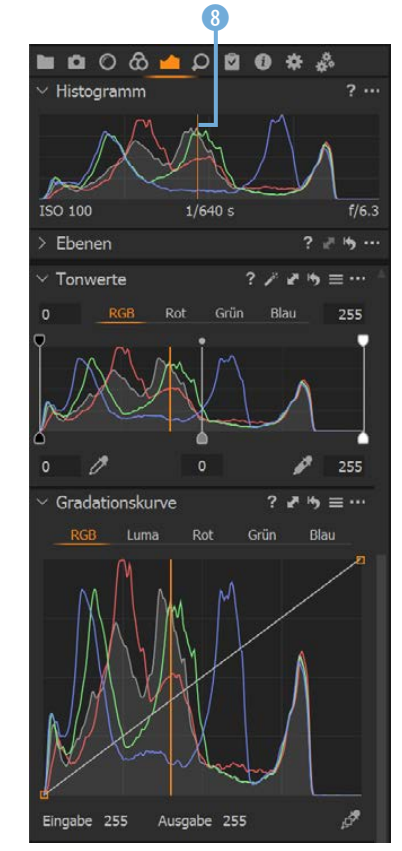

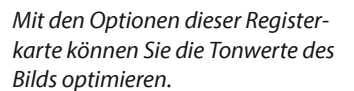

## **Histogramm**

Mit dem Histogramm wird die Verteilung der Tonwerte geprüft. Es kann zur Beurteilung einer Fehlbelichtung verwendet werden. Rechts und links sollten keine größeren leeren Bereiche zu sehen sein, wenn das Foto korrekt belichtet wurde. Links werden die Häufigkeiten der dunklen Tonwerte angezeigt, rechts die der hellen. Je höher der »Tonwertberg« ist, umso öfter kommt dieser Tonwert vor. Die unterschiedlichen Farben kennzeichnen die Verteilung in den verschiedenen Farbkanälen.

Auf der *Details*-Registerkarte **D 0** finden Sie Optionen zum Schärfen des Bilds sowie zur Entfernung von unschönem Bildrauschen. Nützlich ist dabei die 100 %-Darstellung zur besseren Beurteilung der Bilddetails.

Capture One liefert viele unterschiedliche Stile mit, mit denen Sie ein Bild verfremden können. Sie finden die Stile – thematisch sortiert – auf der *Anpassungen*-Registerkarte **0.** 

Sie können die Wirkung leicht ausprobieren, indem Sie den Mauszeiger über einen Eintrag halten <sup>1</sup>. Die Veränderungen sehen Sie sofort.

0 0 *Links sind die Optionen*  **b 8 0 8 4 9 8 0 \* \* ■ Q O ⊙ ▲ O Q Q <del>Q</del>** *Q* **☆ ぷ** *zum Schärfen des Bilds zu sehen.*   $\vee$  Navigator Stile und Voreinstellungen  $2...$ *Rechts sehen Sie die »Stile und Voreinstellungen«.* Keine Stile zugewiesen  $\vee$  Mitgelieferte Stile  $\times$  IQ Styles **B&W Contrast B&W Neutral** Fashion Ebenen  $? = 15...$ IQ Professor Landscape  $\angle$  Fokus  $2...$ Still Life  $\vee$  Schärfung  $J_1 = ...$  $\ge$  LEGACY Stärke  $\frac{1}{2}$  SPRING Radius  $0,8$ Mitgelieferte Voreinstellungen Schwellenwert Lichthof-Un..

*Sie können die Auswirkungen eines Stils sehen, wenn Sie den Mauszeiger über einen Eintrag halten.*

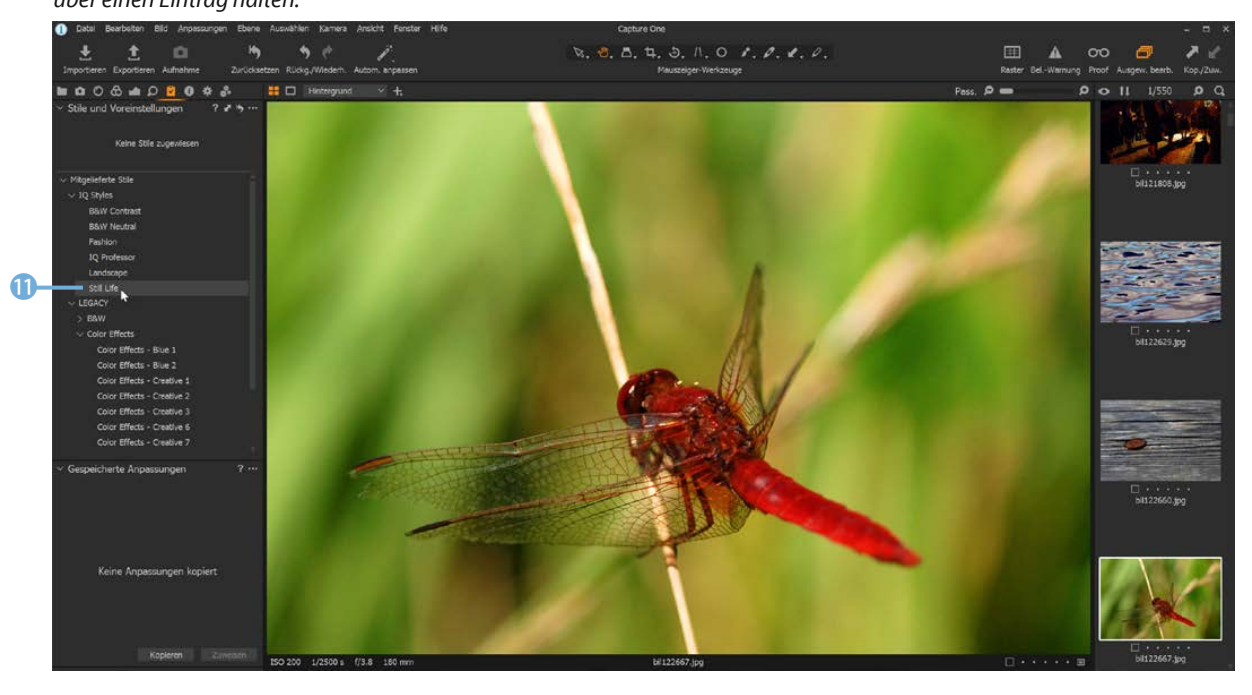

Auf der *Metadaten*-Registerkarte **W** werden einerseits die Stichwörter verwaltet, die Sie zur Strukturierung des Bildbestands einsetzen können. Andererseits finden Sie dort die EXIF-Daten (B), die von digitalen Kameras bei jeder Aufnahme aufgezeichnet werden.

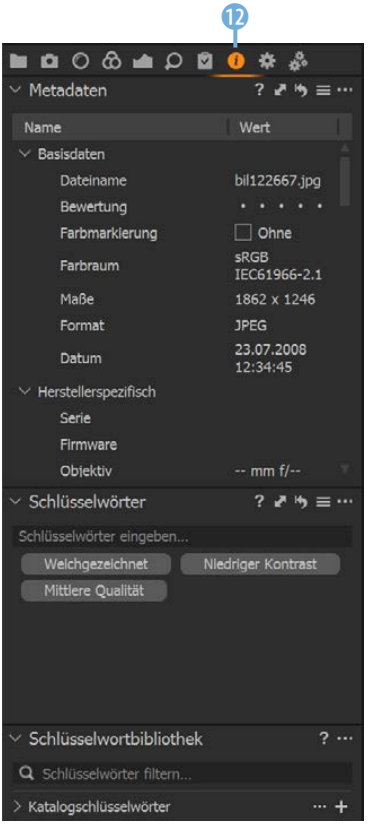

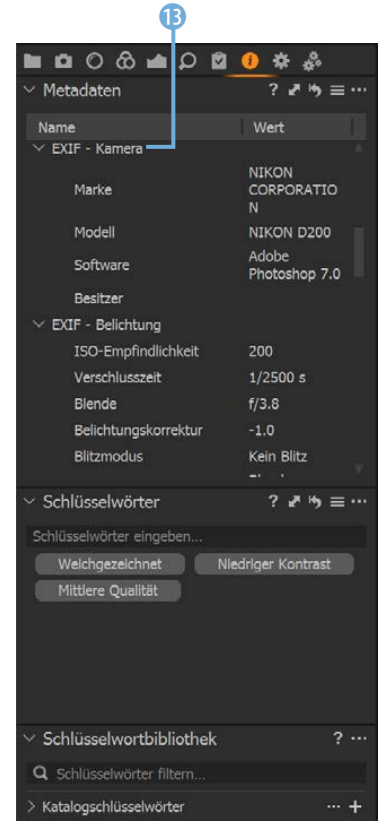

Haben Sie alle Bearbeitungsschritte vorgenommen, können Sie die Funktionen der *Ausgabe*-Registerkarte **\*** 14 nutzen, um das Ergebnis zu exportieren. Dazu stehen verschiedene Optionen bereit. Neben dem Speicherformat können Sie den Ausgabeort vorgeben und die Datei bei Bedarf umbenennen. Als Ausgabeformat stehen Ihnen beispielsweise das Photoshop-Dateiformat PSD, das beliebte Druckdateiformat TIFF oder das JPEG-Format für Veröffentlichungen im Web zur Verfügung.

Wenn viele Bilder – beispielsweise bei der Ausgabe – bearbeitet werden, können Sie auf der *Stapel*-Registerkarte **den** den Fortschritt überprüfen und sehen, welche Bilder fertig bearbeitet wurden.

*Auf der »Metadaten«-Registerkarte*  finden Sie viele Informationen.

## **IPTC-Daten**

Unter den EXIF-Daten werden die IPTC-Daten aufgelistet. Der IPTC-NAA-Standard, der 1990 definiert wurde – meist nur kurz IPTC (**I**nternational **P**ress **T**elecommunications **C**ouncil) genannt –, bietet die Möglichkeit, bei der Aufnahme diverse zusätzliche Textinformationen mit in die Bilddaten aufzunehmen oder sie nachträglich einzufügen. So unterstützen die meisten Kameramodelle unter anderem die Option, einen Copyright-Vermerk des Bildurhebers oder zusätzliche Beschreibungen in die Bilddaten aufzunehmen.

*Links sind die Optionen für den Bildexport zu sehen und rechts die Stapelbearbeitung.*

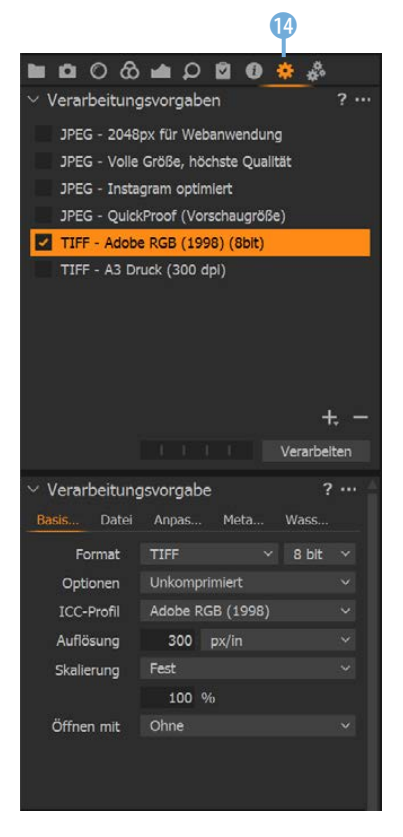

#### **Standardvorgabe**

Da Sie die Funktionen der zusätzlichen Registerkarten auch über die standardmäßig eingeblendeten Registerkarten erreichen, spricht nichts dafür, diese Registerkarten einzublenden.

> *Sie können zusätzliche Registerkarten einblenden.*

#### **Weitere Werkzeug-Registerkarten einblenden**

Es gibt drei weitere Registerkarten, die standardmäßig nicht eingeblendet sind. Klicken Sie irgendwo in der Registerkartenleiste mit der rechten Maustaste, um aus dem Kontextmenü das Untermenü der Funktion *Werkzeug Register hinzufügen* aufzurufen. Dort finden Sie die zusätzlichen Registerkarten *Bildaufbau*, *Schwarz & Weiß* sowie *Schnellkorrektur* 1.

 $\mathbf 6$ 

**. . . . . . . .** 

 $\vee$  Stapel Warteschlange Verlauf

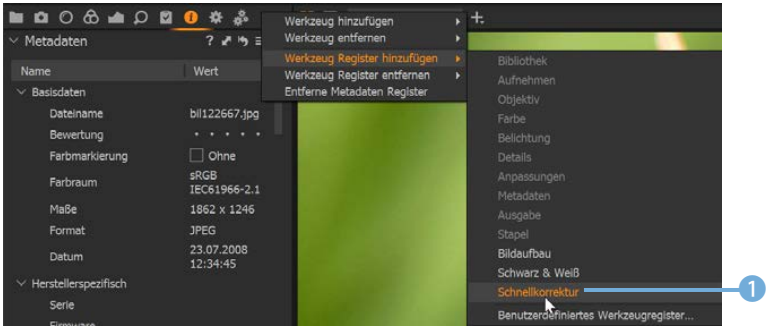

Sie müssen die Registerkarten aber nacheinander aufrufen – in einem Rutsch klappt das nicht.

Bei der Standardbreite der Registerkarten werden die neu aufgenommenen Registerkarten nicht in die Symbolleiste aufgenommen. Sie erreichen sie über den Doppelpfeil  $\gg$  ganz rechts. Dann wird das nachfolgend gezeigte Untermenü 2 eingeblendet.

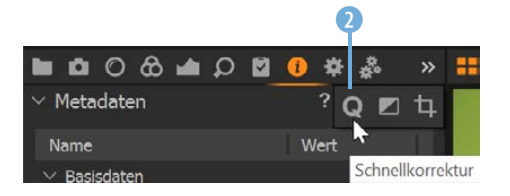

*Die zusätzlichen Registerkarten erreichen Sie über dieses Menü.*

Die zusätzlichen Registerkarten bieten Stile an, die Sie bereits aus anderen Registerkarten kennen. Sie haben hier aber einen schnelleren Zugriff, weil die Stile für eine schnelle Korrektur beziehungsweise für die Schwarz-Weiß-Umwandlung 4 angezeigt werden. Sie sehen die Optionen in den folgenden Abbildungen. Die *Bildaufbau*-Registerkarte 5 enthält Optionen zum Zuschneiden des Bilds.

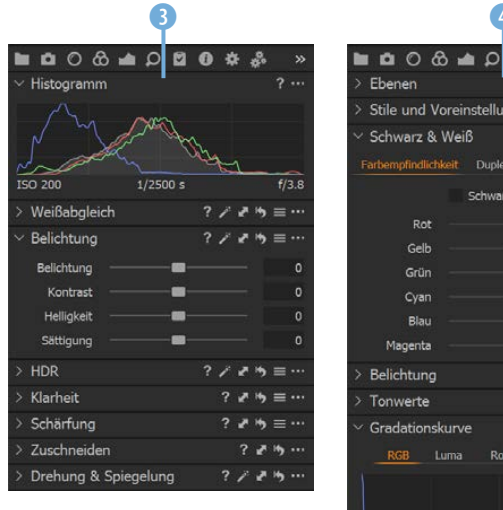

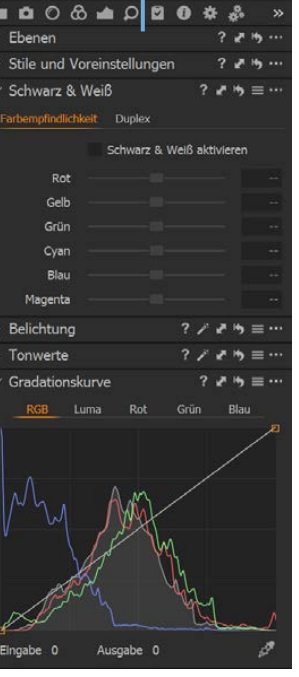

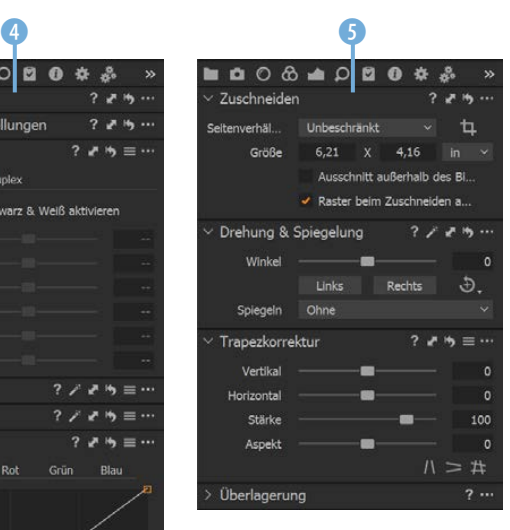

*Dies sind die drei zusätzlichen Registerkarten.*

#### **Filter nutzen**

Auf der *Bibliothek*-Registerkarte in finden Sie im unteren Bereich eine nützliche Rubrik: die *Filter*-Rubrik 1 zum Strukturieren des Bildbestands.

Sie haben die Möglichkeit, die Sternebewertung zu nutzen, um beispielsweise gute Bilder von schlechteren zu trennen. Die Farbmarkierungen lassen sich zum Beispiel einsetzen, wenn Sie Bilder zu bestimmten Themen zusammenführen wollen. Am rechten Rand finden Sie eine Zahl 2, die besagt, wie viele Bilder dem jeweiligen Kriterium entsprechen.

Wenn Sie in dieser Liste weiter nach unten scrollen, können Sie die Bilder nach Aufnahmedatum <sup>3</sup>, Stichwörtern 4 oder Positionsdaten sortieren, falls Sie GPS-Daten aufgezeichnet haben.

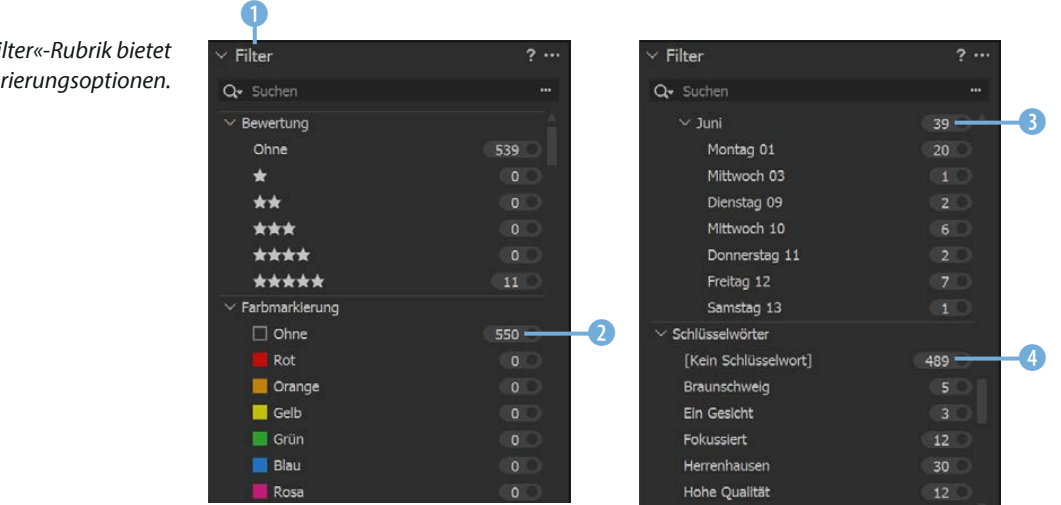

#### **Die Ansichtsmodi einstellen**

Im mittleren Bereich werden die aktuell ausgewählten Bilder angezeigt. Mit den nachfolgend gezeigten Symbolen variieren Sie die Ansicht. Sie können auch – statt eines einzelnen Bilds – mehrere ausgewählte Bilder gleichzeitig anzeigen, wenn Sie die Option *Mehrfachansicht* 1 aktivieren.

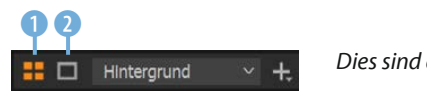

*Dies sind die Ansichtsoptionen.*

#### *Die »Filter«-Rubrik bietet Strukturierungsoptionen.*

**Mehrfachansicht** Wenn die *Mehrfachansicht* aktiviert ist, wird das Symbol orangefarben hervorgehoben. Diese Ansichtsvariante ist die Stan-

dardvorgabe.

Mit der Option *Proof-Rand* 2 lässt sich der Abstand vom Bildrand zum Fensterrand 3 vergrößern, was für die Bildbeurteilung nützlich sein kann.

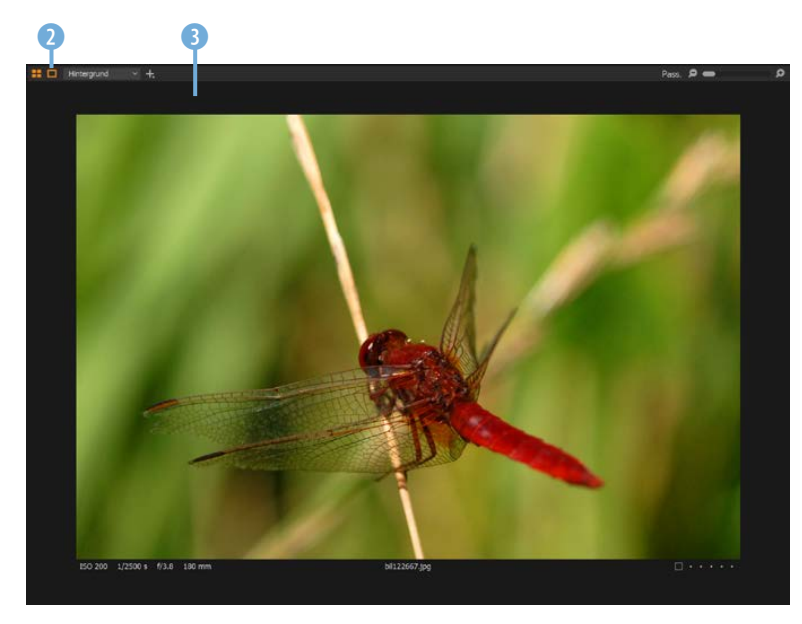

*Hier wurde die Option »Proof-Rand« eingestellt.*

Wenn Sie die *Mehrfachansicht* aktiviert haben, werden alle Bilder, die Sie im Filmstreifen markiert haben, angezeigt 4. Je mehr Bilder Sie markieren, umso kleiner wird die Ansichtsgröße. Sie können diese Ansicht zum Vergleichen von Bildern nutzen.

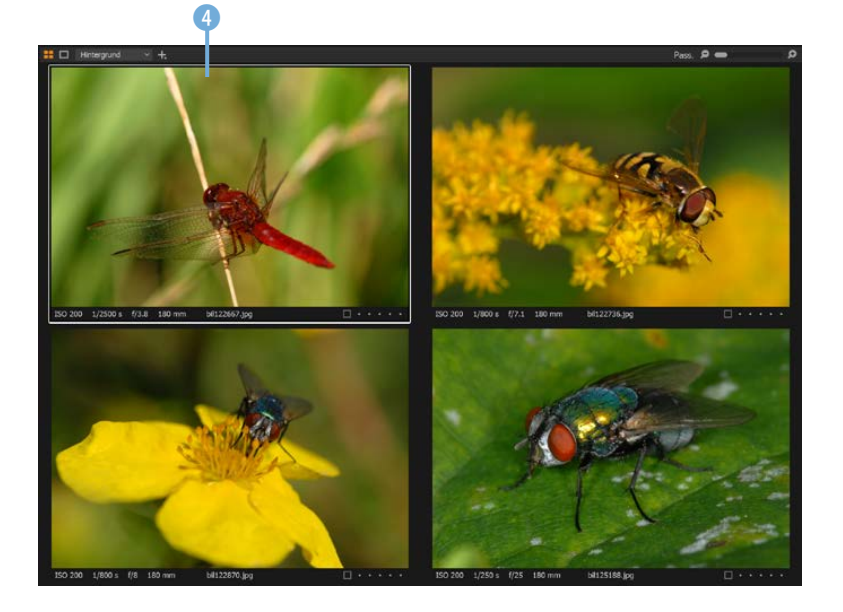

*Hier wurden bei aktivierter »Mehrfachansicht« vier Bilder im Filmstreifen markiert.*

## **Aktives Bild**

Es kann immer nur das aktuelle Bild bearbeitet werden. Sie erkennen das aktive Bild an der weißen Umrandung – im Beispiel ist es das obere linke Foto.

Falls Sie mit mehreren Ebenen arbeiten, können Sie die zu bearbeitende Ebene <sup>5</sup> im folgenden Listenfeld auswählen.

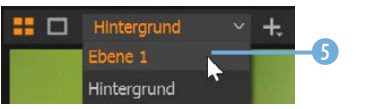

*Wählen Sie die Ebene aus, die Sie bearbeiten wollen.*

Um eine neue Ebene zu erstellen, wählen Sie den betreffenden Ebenentyp  $\bullet$  aus der  $\pm$ -Liste  $\bullet$  aus.

6 ⊞  $\Box$  Ebene 2  $~\cdot~$  + Neue leere Ebene  $\overline{\bm{0}}$ N Neue gefüllte Ebene Neue Klonebene Neue Reparaturebene

Wenn Sie den Mauszeiger in ein Foto halten (2), wird in der Mitte über dem Arbeitsbereich der aktuelle Farbwert 8 angezeigt. Sie sehen das in der folgenden Abbildung.

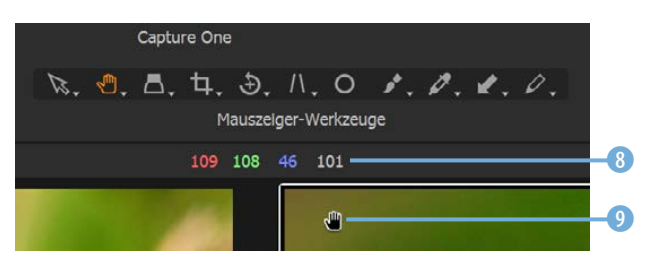

Den Regler <sup>10</sup> rechts über dem Bild nutzen Sie, um die Ansichtsgröße schrittweise zu erhöhen. Die Vergrößerung bezieht sich in der *Mehrfachansicht* immer auf das markierte Bild **n**. Sie erkennen das aktuelle Bild an der weißen Umrandung.

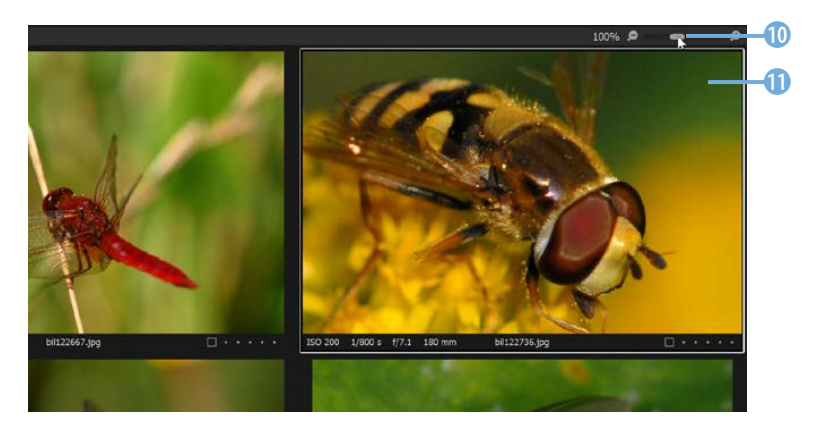

*Mit dem Regler rechts oben ändern Sie die Ansichtsgröße des aktuellen Fotos. In der Mehrfachansicht bezieht sich die Vergrößerung nur auf das aktive Bild.*

*Wird der Mauszeiger in ein Foto gehalten, wird der Farbwert angezeigt.*

*Mit dieser Option erstellen Sie eine neue Ebene.* Steht der Regler ganz links, wird das Bild so eingepasst, dass es vollständig zu sehen ist. Steht er ganz rechts, wird die Ansicht auf 400 % vergrößert. Statt des Schiebereglers können Sie auch die beiden Symbole links und rechts neben dem Schieberegler nutzen.

#### **Die Mauszeiger-Werkzeuge**

Die *Mauszeiger-Werkzeuge* 1, die Sie nachfolgend sehen, bieten diverse häufig benötigte Werkzeuge an, die Sie auch auf den Werkzeug-Registerkarten finden. Sie haben aber mit den Mauszeiger-Werkzeugen einen schnelleren Zugriff.

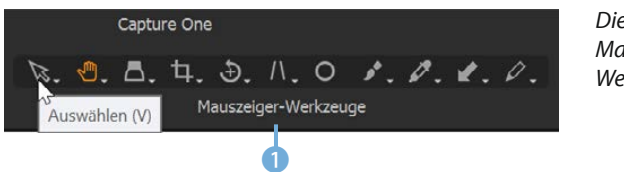

*Dies sind die Mauszeiger-Werkzeuge.*

Klicken Sie etwas länger auf ein Symbol 2, um ein Untermenü mit den verfügbaren Optionen anzuzeigen.

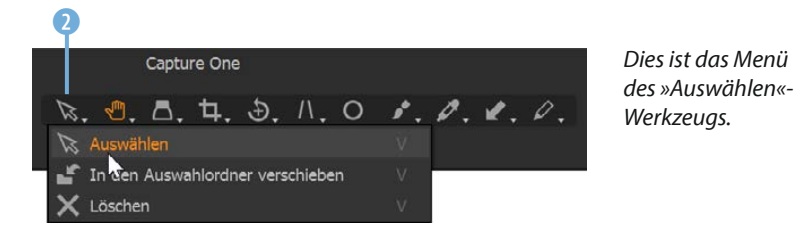

**•** Mit dem *Auswählen*-Werkzeug legen Sie fest, was beim Anklicken eines Bilds passieren soll. Sie können es auswählen oder löschen. Außerdem kann es in den Standardzielordner verschoben werden.

**Das Schwenken-Werkzeug 3 können Sie einsetzen, um bei** einer vergrößerten Darstellung den sichtbaren Bildausschnitt zu verschieben.

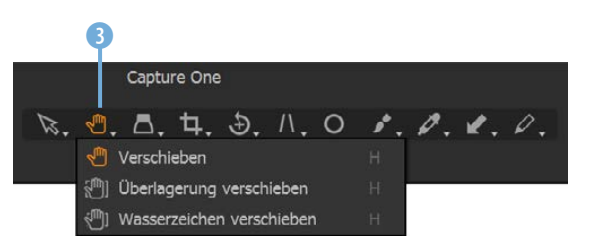

*Hier sehen Sie das »Schwenken«-Werkzeug.*

**•** Das Werkzeug *Lupe* 4 stellt Optionen bereit, um die Ansichtsgröße zu ändern. Ist die erste Option eingestellt, wird ein vergrößerter Ausschnitt <sup>5</sup> angezeigt, wenn Sie in das Bild klicken.

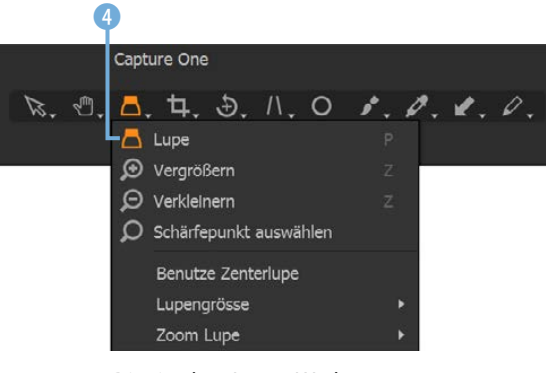

*Dies ist das »Lupe«-Werkzeug.*

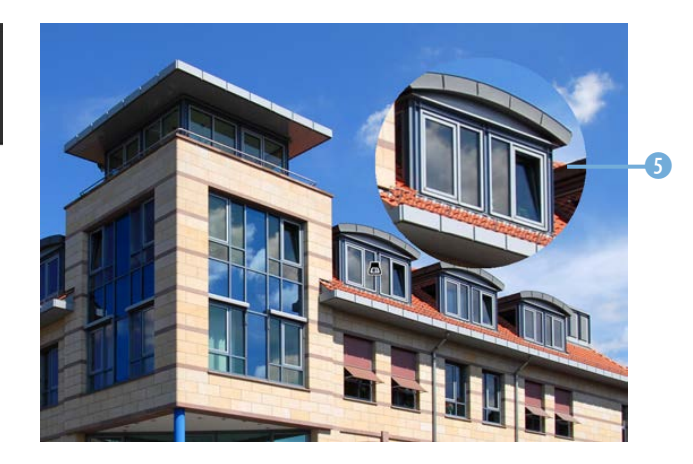

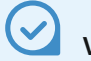

#### **Vergrößerungsstufe**

Wie groß der vergrößerte Bereich mit der *Lupe*-Option angezeigt werden soll, legen Sie im Untermenü *Lupengrösse* fest. Die Zoomstufe wird im Untermenü *Zoom Lupe* festgelegt.

<sup>z</sup> Im Menü des *Zuschneiden*-Werkzeugs 6 lässt sich ein Seitenverhältnis festlegen. Neben den Vorgaben, die sich auf häufig benötigte Seitenverhältnisse beziehen, können Sie weitere Verhältnisse ergänzen.

> *Hier sehen Sie das »Zuschneiden«-Werkzeug.*

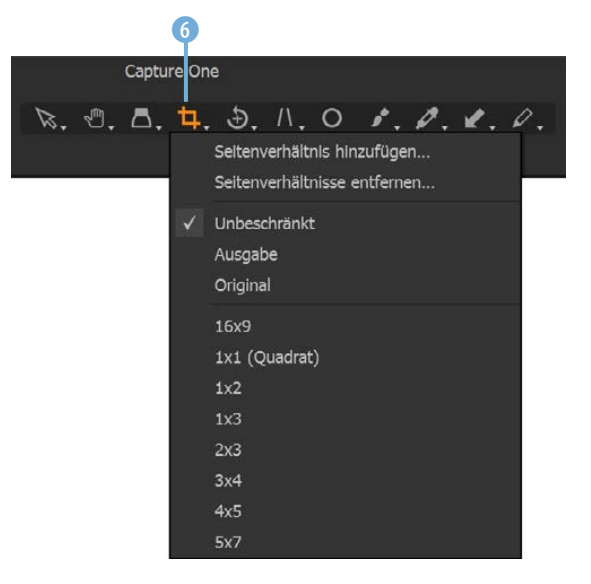

**·** Das nächste Werkzeug – *Gerade richten*  $\bullet$  – wird benötigt, um ein Bild gerade auszurichten, was zum Beispiel bei schiefen Horizonten hilfreich ist. Außerdem können Sie das Bild drehen.

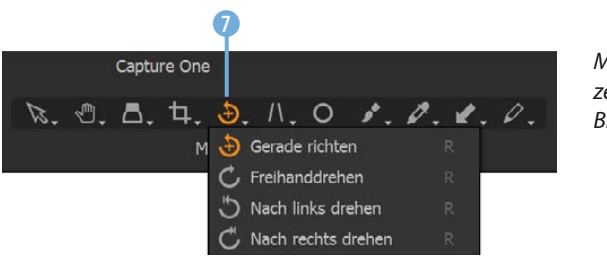

*Mit diesem Werkzeug können Sie Bilder drehen.*

z Das nächste Werkzeug ist sehr nützlich. Sie können die *Trapezkorrektur* 8 nutzen, um perspektivische Verzerrungen zu beheben, die beispielsweise entstehen können, wenn die Kamera beim Einsatz einer kurzen Brennweite ein wenig geneigt wird.

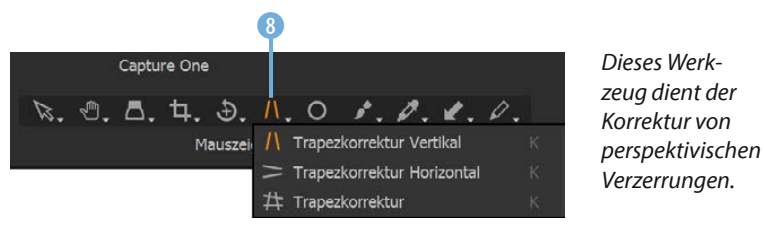

**• Gibt es beispielsweise Staubkörner im Bild (etwa durch einen** verschmutzten Sensor), setzen Sie das Werkzeug *Fleck entfernen* **9** ein.

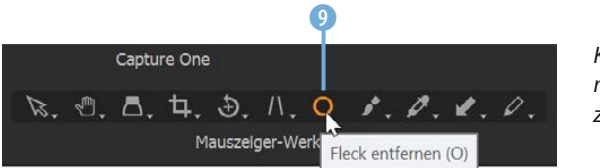

*Korrigieren Sie mit diesem Werkzeug Bildfehler.*

• Sollen nur Teile eines Bilds bearbeitet werden, sind die Maskenwerkzeuge 0 eine gute Wahl. Nach dem Erstellen der Maske werden die geschützten Bereiche nicht korrigiert.

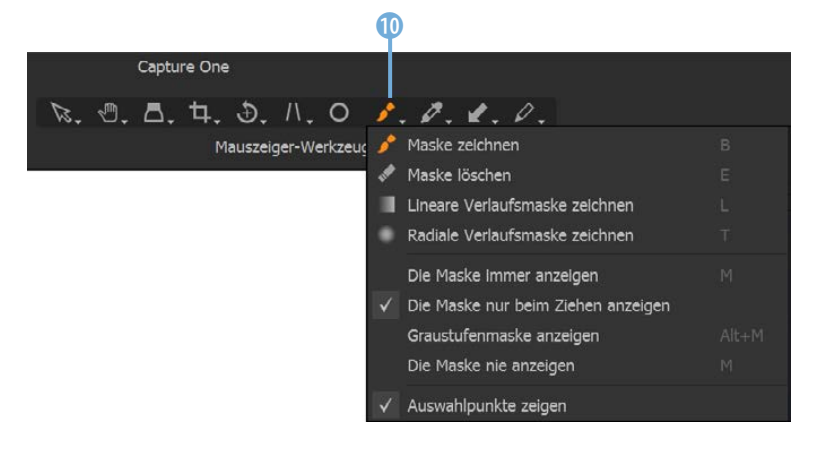

*Zum Maskieren des Bilds gibt es viele verschiedene Optionen.*

Das nächste Mauszeiger-Werkzeug mit der Bezeichnung *Weißabgleich auswählen* **1** stellt diverse Optionen bereit, um Farben aus dem Bild aufzunehmen oder anzupassen. So lässt sich beispielsweise der Weißabgleich leicht verändern. Auch das Anpassen der Lichter- oder Schattenbereiche kann mit diesen Optionen erledigt werden.

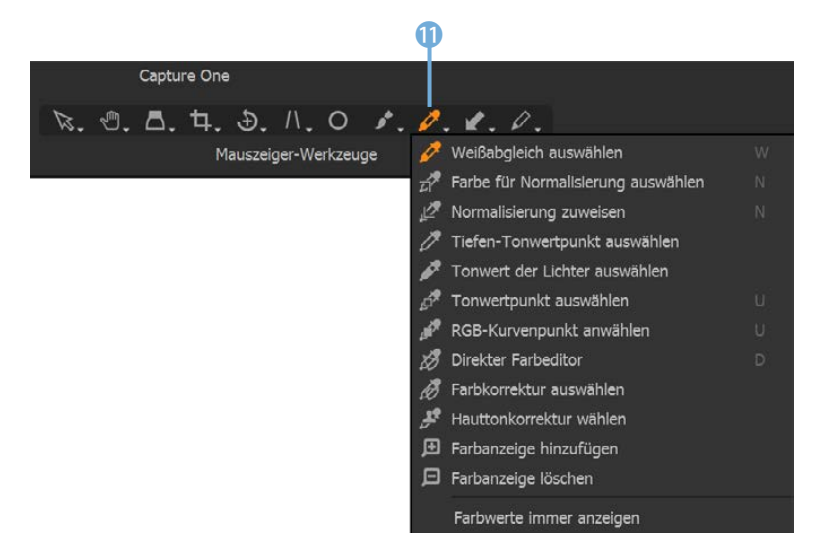

*Tonwerte aus dem Bild auf.*

*Mit diesem Werkzeug nehmen Sie* 

Das folgende Werkzeug @ ist hilfreich, wenn Sie vorgenommene Anpassungen auf weitere Bilder übertragen wollen. Nehmen Sie die Anpassungen mit der Option *Anpassungen kopieren* auf, wechseln Sie zum nächsten Bild und fügen Sie sie dort mit der Option *Anpassungen zuweisen* ein.

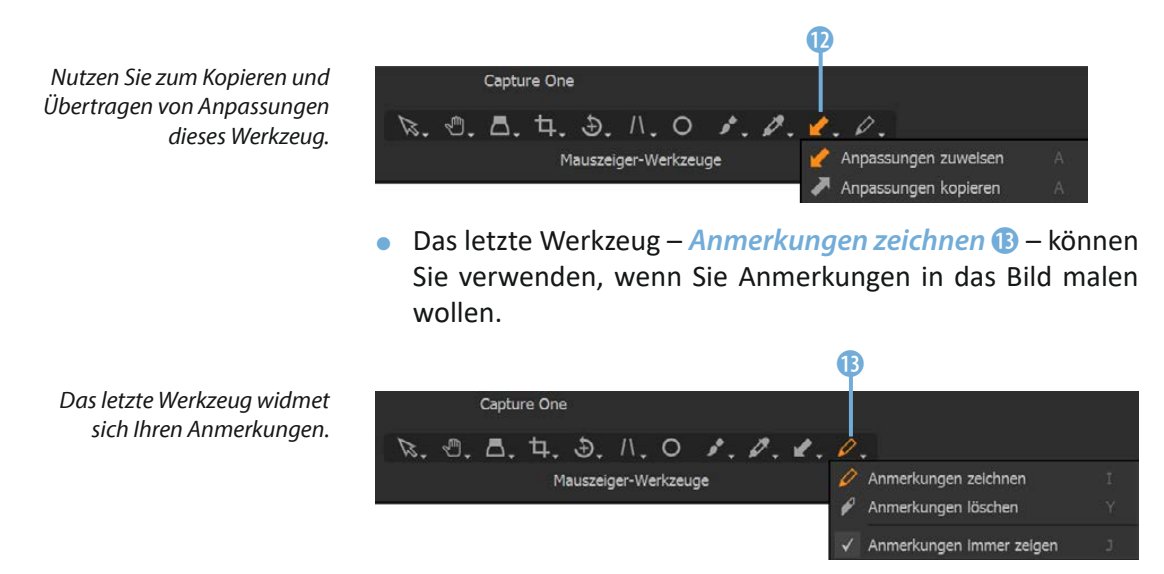

#### **Weitere Funktionen**

In der rechten oberen Ecke des Arbeitsbereichs finden Sie in einer Symbolleiste weitere nützliche Optionen.

- Mit der ersten Schaltfläche 1 werden Raster 3 und Hilfslinien ein- oder ausgeblendet.
- Wurde die zweite Option 2 eingeschaltet, werden die durch Überbelichtung gefährdeten Bereiche rot hervorgehoben 4. Mit der Menüfunktion *Bearbeiten*/*Voreinstellungen*/*Belichtung* können Sie festlegen, dass zusätzlich unterbelichtete Partien blau markiert werden. Diese Option ist standardmäßig deaktiviert.

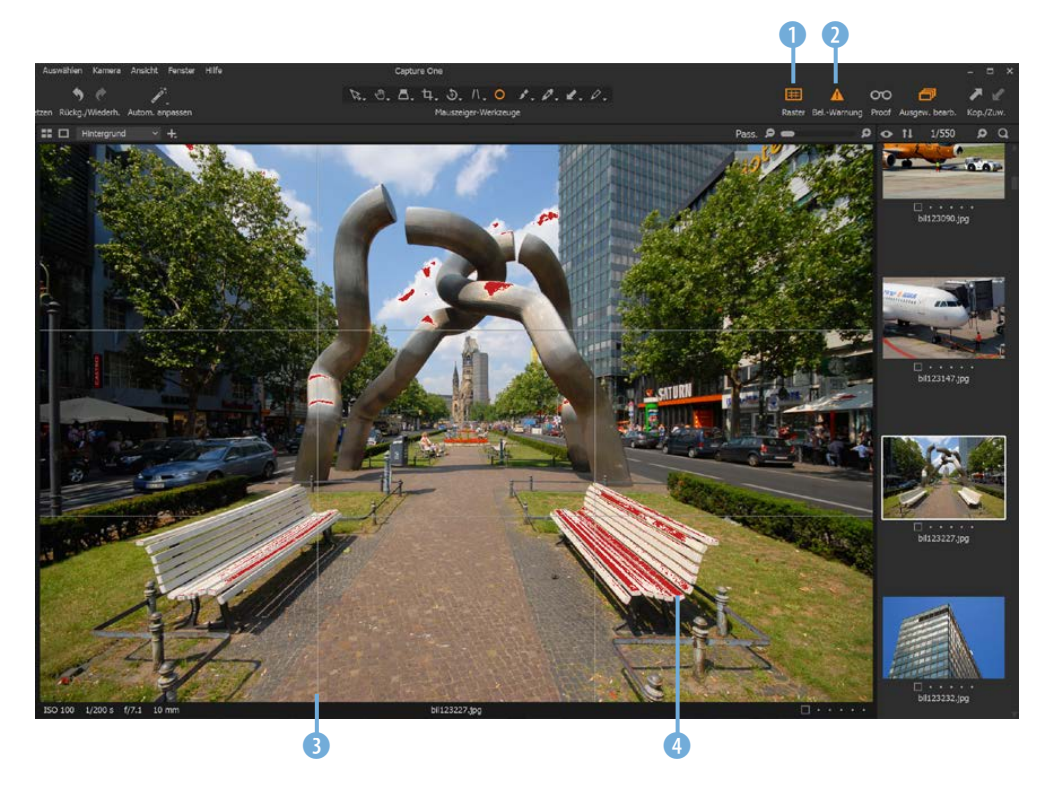

*Über die rechte Symbolleiste erreichen Sie weitere Hilfsmittel.*

Die nächste Option ist wichtig, um das bearbeitete Ergebnis zu kontrollieren. Die Option *Proof nach Verarbeitungsvorgabe aktivieren* 6 stellt das Bild so dar, wie es beim Export erscheint. Dabei wird unter anderem auch die Bildgröße berücksichtigt, was beispielsweise bei der Ausgabe für das Web von Bedeutung ist. So können Sie zum Beispiel prüfen, ob das Ergebnis eine ausreichend hohe Auflösung besitzt.